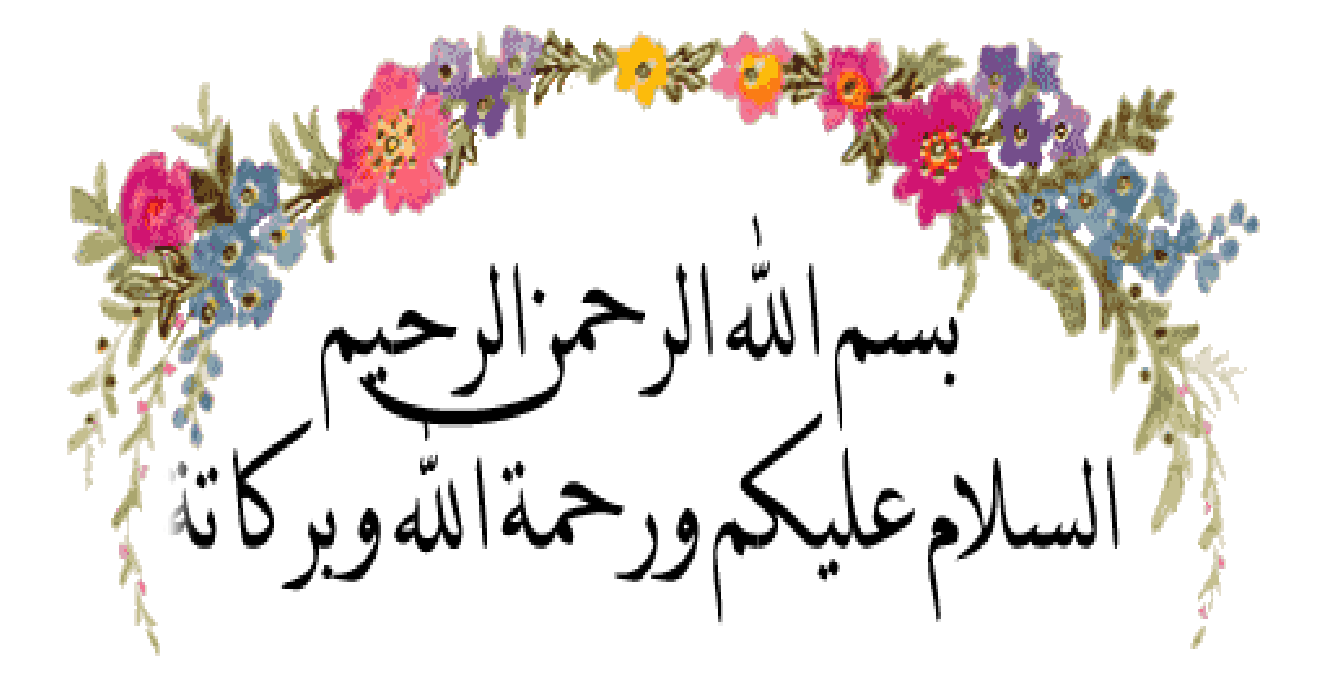

**سنتطرق في ىذا البحث الى دراسة وبرمجة موجو Cisco الذي ىو اىم مكون في ربط شبكات الحاسب األلي وسنستعمل برنامج Tracer Packet Cisco لهذه الدراسة** 

e-mail comform@hotmail.fr 1 1 Mecheria

# **المبحث االول :التعرف على مكونات موجو سيسكو**

### **1\_ حعشيف Cisco:**

**سيسكو شركة أمريكية عمالقة متخصصة بعلم الشبكات بشكل عام و الشركة توفر أجهزة الراوتر)الموجهات( والمقسمات الخاصة بالشبكات وأبدعت في ىذا المجال. وتطورت الشركة لتنشئ برامج تدريبية لديها لكل طالب الشبكات حول العالم وانشئت ما يسمى بـ سيكسو نيتورك أكاديمي)Academy Networking Cisco )وىي األكاديمية األو لى في العالم التي تقدم شهادات متخصصة بالشبكات، وأصبحت ىذه الشهادات معتمدة حول العالم لذلك سميت بالشهادات العالمية. أسست سيسكو سنة 1984 من طرف مجموعة من الباحثين و العلماء على رأسهم ليونارد بوساك و ساندي لرنر من جامعة ستانفورد بسان فرنسيسكو. كان الهدف من تأسيسها ىو تسهيل الربط الشبكي بين الحواسب و جعلها أكثر فاعلية. ومن احد منتوجات الشركة الموجهات** 

### 2\_**[ياهى انًىجه Router](http://t1234.a7larab.net/t284-topic#290) ؟**

**المعنى اللغوي ىو " الموجو " و ىو جهاز كمبيوتر يعتبر من اىم االجهزة المستخدمة في ربط الشبكات المختلفة يقوم الراوتر بتوجيو وتحويل الباكت ) البيانات ( بين الشبكات السريعة المختلف و يتألف من مجموعة من العتاد والبرمجيات**

**يعمل الموجو في طبقة الشبكة layer Network وىي الطبقة الثالثة و يعمل الموجو على مستويين:**

مستوى تحكم : حيث يقوم بإيجاد أفضل طريق (أو أفضل واجهة) لإرسال الطرود عبره إلى المستقبل.

**مستوى تمرير ونقل : حيث يقوم بعملية النقل الفعلي للطرود المستقبلة من واجهة االستقبال لواجهة اإلرسال التي اختارىا في المرحلة السابقة**

**و يعتمد الموجو على جدول التوجيو [table Routing](http://ar.wikipedia.org/wiki/Routing_table) إليجاد أقصر طريق إلرسال الطرود**

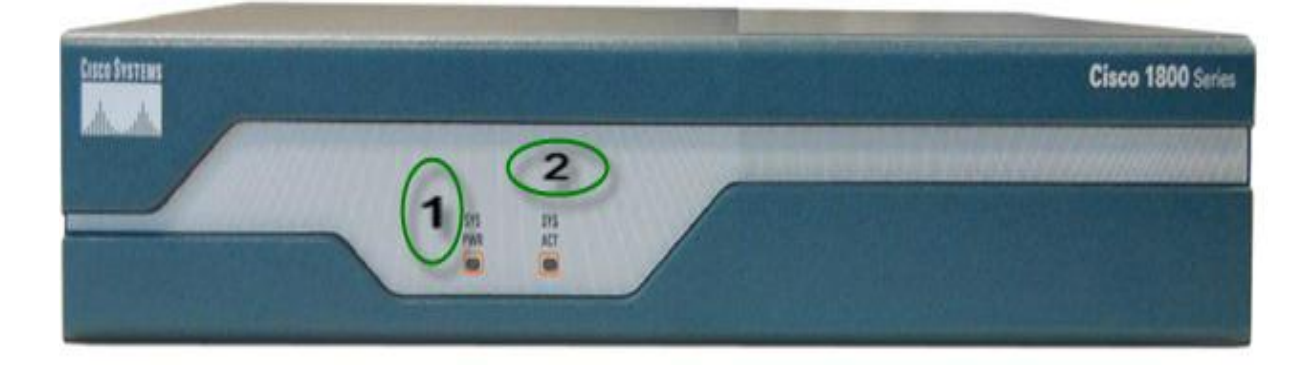

**والصورة الموالية توضح الشكل الخارجي وباألخص االمامي لراوتر سيسكو 1800**

**.1 ضوء نظام الطاقة (LED (: عندما نقوم بتوصيل كابل جهاز الروتر بالكهرباء يكون لونو اخضر**

**.2 ضوء نشاط النظام : عندما يكون الضوء االخضرفي حالة نشاط تكون ىناك عملية استقبال او ارسال باكت في الشبكة او عند الدخول الى الجهاز للتعديل على خصائصو .**

**والصورة الموالية توضح الشكل الخلفي لروتر**

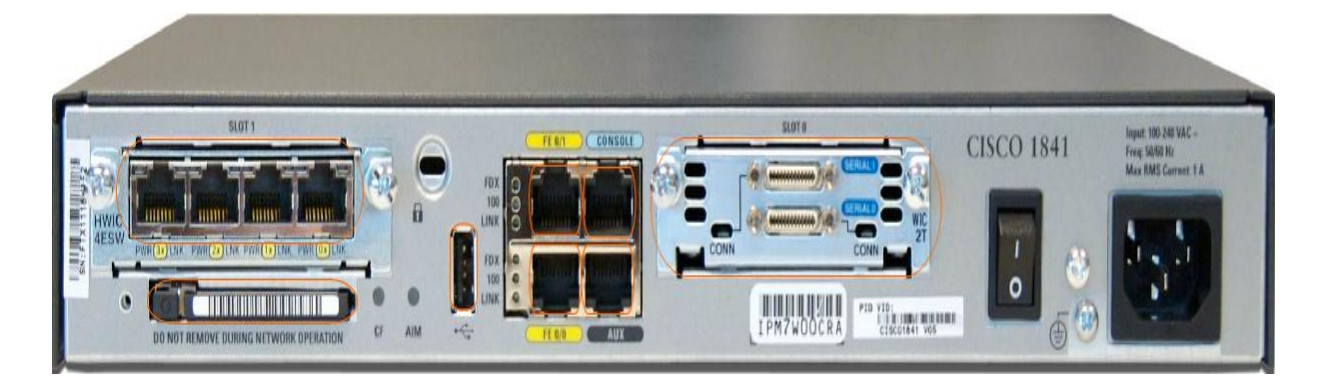

- **3\_ المكونات األساسية لمموجه:**
	- **1-3\_انًكىناث انخاسجيت :**

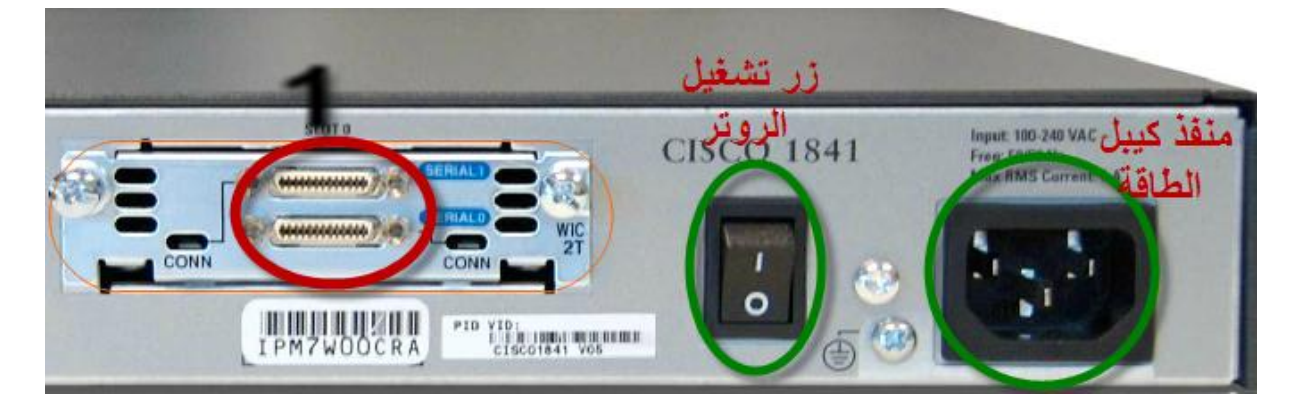

**.**1 **منفذ serial وفي الصورة منفذين كل منفذ لو اسم الخاص 1 serial 0 serial**

**Serial تصنف لنوعين رئيسيين ىما:**

**DCE وىي اختصار ل )equipment communication data )ىو منفذ ينظم مرور الكهرباء داخل الكيبل** 

**DTE وىي اختصار ل )equipment terminal data )وىو منفذ يقوم باستقبال االوامر من DCE**

**ووظيفة serial ىي توصيل الراوتر مع راوتر اخر بواسطة câble serial والصورة توضح الكيبل** 

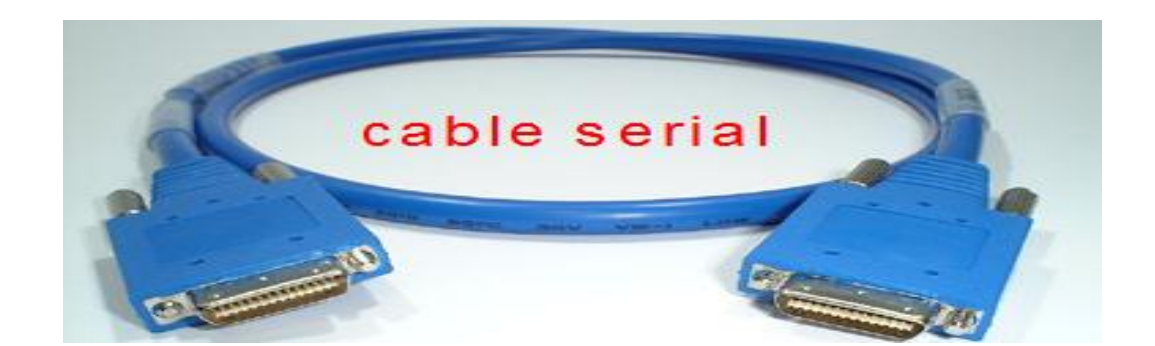

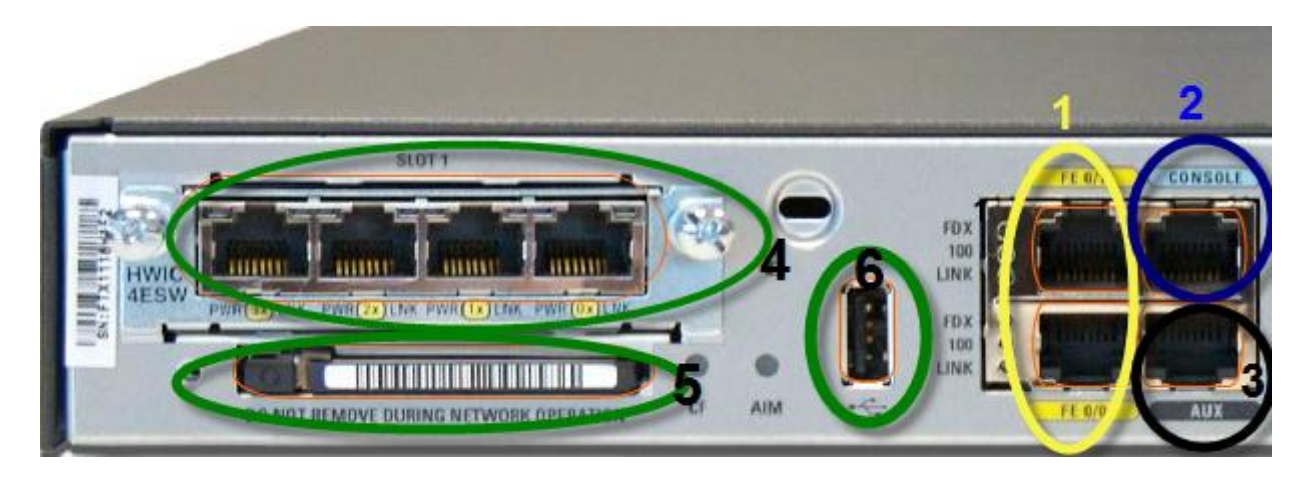

**.1 منفذ بطاقات الشبكة Ethernet وكما في الصورة منفذين باللون االصفر 0/1 Ethernet Fast و Fast 0/0 Ethernet ويستخدم لربط الراوتر مع السويتش )Switch )أو مع جهاز كمبيوتر**

**.2 منفذ التحكم)أداة إدخال التعليمات(Port Control: ولونو ازرق كما بالصورة ويستخدم للربط الراوتر مع الكمبيوتر المسؤول عن الراوتر منو يتم اعداد الراوتر**

**.3 المنفذ AUX اختصارا auxiliaire ولونو يكون أسود ويستخدم لربط الراوتر بالمودم** 

**.4 المنفذ EtherSwitch في حال احتجت لمنافذ اضافية ل Ethernet ما عيك اال تركيب Carte interface'd كما في الصورة لدينا كرت ايثرنت تحتوي على اربع منافذ** 

**Module Compact Flash .5**

**.6 منفذ USB**

e-mail comform@hotmail.fr 4 | Mecheria

**2-3\_ يكىناث انشاوحش انذاخهيت:**

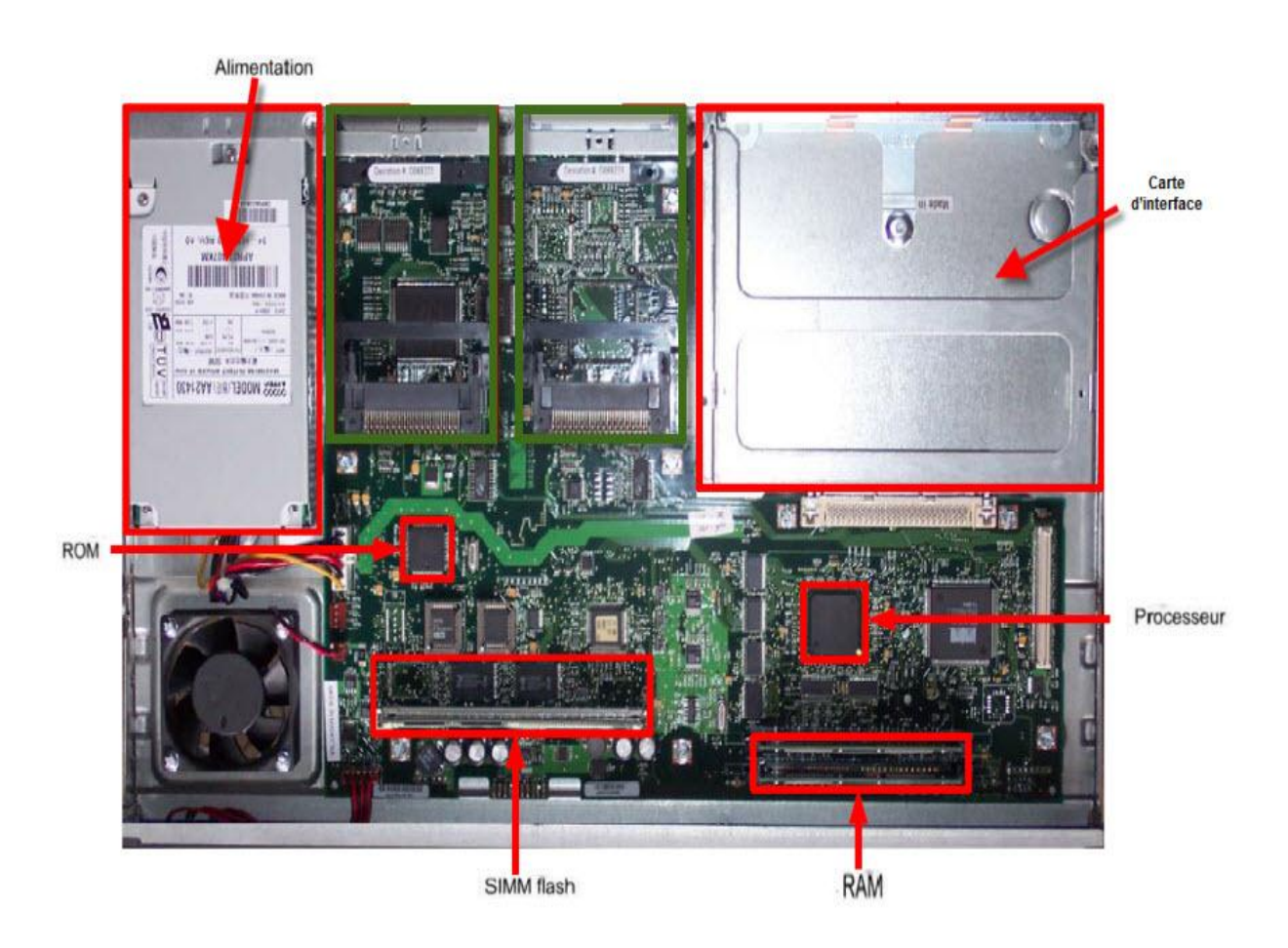

**1-2-3\_ وحذة انخغزيت: تقوم بتزويد المكونات بالتيار الكهربائي ويوفر الطاقة الالزمة لتشغيل المكونات الداخلية**

# **2-2-3\_ interface'd Carte : وىي محمية بغطاء بالستيكي**

## **3-2-3 انًعانج processeur:**

- **تنفيذ نظام التشغيل IOS**
- **تهيئة النظام والسيطرة على واجهة الشبكة**

**4-2-3\_ RAM( راكشة انىصىل انعشىائي(: تتضمن الخصائص والوظائف التالية:** 

- **• تخزين البيانات في جدول التوجيو.**
- **• يوفر مساحة لتنفيذ IOS الخاص بجهاز التوجيو القابل للتنفيذ ونظمو الفرعية.**
	- **• تحتفظ بذاكرة التخزين المؤقت لـ ARP( بروتوكول تحليل العناوين( .**
		- **• تحتفظ بذاكرة التخزين المؤقت للتحويل السريع .**
		- **• تقوم بإجراء التخزين المؤقت للحزم كذاكرة RAM مشتركة .**
			- **• تحتفظ بقوائم انتظار الحزم )packet ).**

**تفقد RAM محتوياتها في حالة إيقاف تشغيل جهاز التوجيو )router )أو إعادة تشغيلو .**

**5-2-3\_ ROM : يتم استخدام الذاكرة (ROM (لتخزين دائم رمز بدء التشغيل التشخيصي وتحميل IOSمن ذاكرة فال ش لذاكرة الوصول العشوائي**

**6-2-3\_ flash mémoire( راكشة انفالش( : تستخدم لتخزين صورة كاملة لنظام سيسكو IOS ذاكرة فال ش ال تفقد مضمونها عندما يتم ايقاف تشغيل جهاز التوجيو أو إعادة تشغيلو.**

**7-2-3\_ NVRAM( راكشة انىصىل انعشىائي غيش انًخطايش( الخصائص التالية:** 

- **توفر مكان لتخزين ملف تكوين بدء التشغيل.**
- **تحتفظ بالمحتوى في حالة إيقاف تشغيل جهاز التوجيو )router )أو إعادة تشغيلو.**

**ال تفقد NVRAM محتوياتها في حالة إيقاف تشغيل جهاز التوجيو )router )أو إعادة تشغيلو.**

**)Internetwork Operating System( IOS التشغيل نظام\_3-3**

**اشتهرت بو شركة سيسكو للشبكات. ويسمى نظام التشغيل البرمجيات المستخدمة في أجهزة التوجيو سيسكو ىو عبارة عن قالب برمجيات مثبت على معظم موجهات ومبدالت سيسكو.ىذا النظام ىو عنصر الفعال في اإلنترنت ألنو يعطي الفرصة لتنظيم حركة الحزم المختلفة عبر الشبكات و يشتمل ىذا النظام على مجموعة من التقنيات تختلف حسب حجم وقو[ة](http://ar.wikipedia.org/wiki/%D9%85%D8%B3%D9%8A%D8%B1) [المسير](http://ar.wikipedia.org/wiki/%D9%85%D8%B3%D9%8A%D8%B1) أو المبدل.** **4\_ يشاحم الالع انشاوحش: اقالع الراوتر يمر بمراحل وىي**

**1-4\_ انًشحم األونى: و ىي مرحلة تشغيل الراوتر و تبدأ بعمل ما يسمى ب POST ( Self On Power( Test و فيها يجري الراوتر اختبار للتأكد من أن الذاكرة و الطاقة وغيرىا حتى تتأكد من أن كل شيء يعمل بصوره وظيفيو صحيحو.**

**2-4\_ انًشحهت انزانيت : و ىي مرحلة تحديد الحالة التي سيقلع عليها الراوترStrap Boot وىي حزمو فيها اختيارات عديده تعتمد على ما اذا تدخل المستخدم في عملية اإلقالع أم ال، ) وسيلي شرح ىذه الحاالت الحقا (**

**3-4\_ انًشحهت انزانزت: يتم فيها البحث نسخو من نظام األعداد IOS تعمل بصوره صحيحو، و ىو عباره عن ملف صغير مساحتو تقع ما بين 7 و 12 ميجابايت.**

**4-4\_ انًشحهت انشابعت: يتم تحميل النسخة الناجحة من الذاكرةFlash الى الذاكرة المؤقتة RAM .**

**5-4\_ انًشحهت انخايست: يتم البحث عن ملف Config Startup صحيح وجاىز لإلقالع من الذاكرة NVRAM ، و ىناك حالتان اما ان يتواجد ىذا الملف أو ال، و ىذا ينقلنا الى المرحلة التالية.**

**6-4\_ انًشحهت انسادست: اذا تواجد ىذا الملف و الذي ىو عباره عن ملف مجهز و معد سابقا للعمل على ىذا الراوتر، فانو يتم تشغيلو و تكون عملية اإلقالع ناجحة، أما اذا لم يتواجد فمعنى ذلك أن الراوتر يهيأ ألول مره أو أن ىذا الملف قد تم الغاؤه بواسطة المستخدم، و في ىذه الحالة يتم الدخول الى حالة التهيئة Mode Setup لكي يتم برمجة الراوتر حتى يكون صالح للعمل**

**المبحث الثاني: كيفية الدخول الى الراوتر وبدأ االعداد**

**1\_طشيمت انذخىل انى انًىجه : يجب ربط الموجو مع جهاز كمبيوتر يجب console cable وغالبا ما يكون لونو ازرق والصورة تبين**

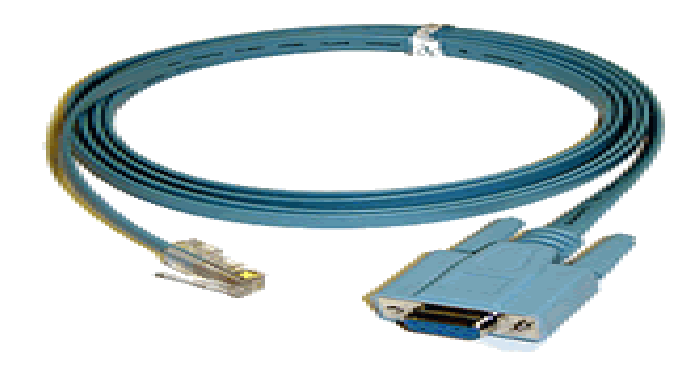

**ويكون الكيبل مختلف الجهتين توصل جهة connecter -45Rj في منفذ الراوتر port console**

**اما الجهة الثانية نوصلو بجهاز الكمبيوتر في port serial**

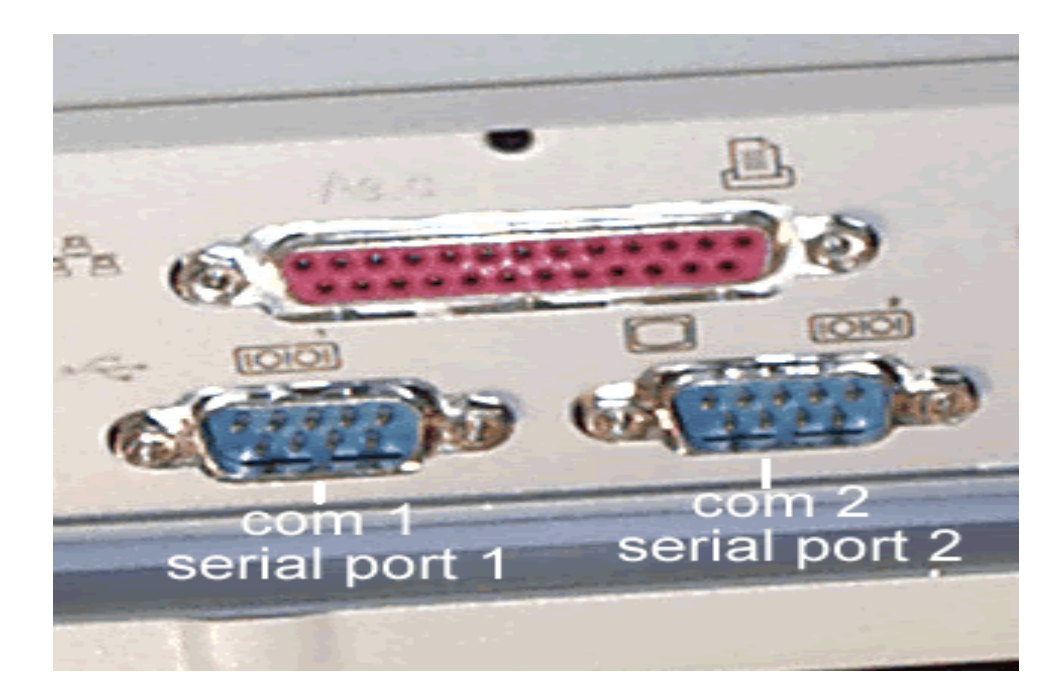

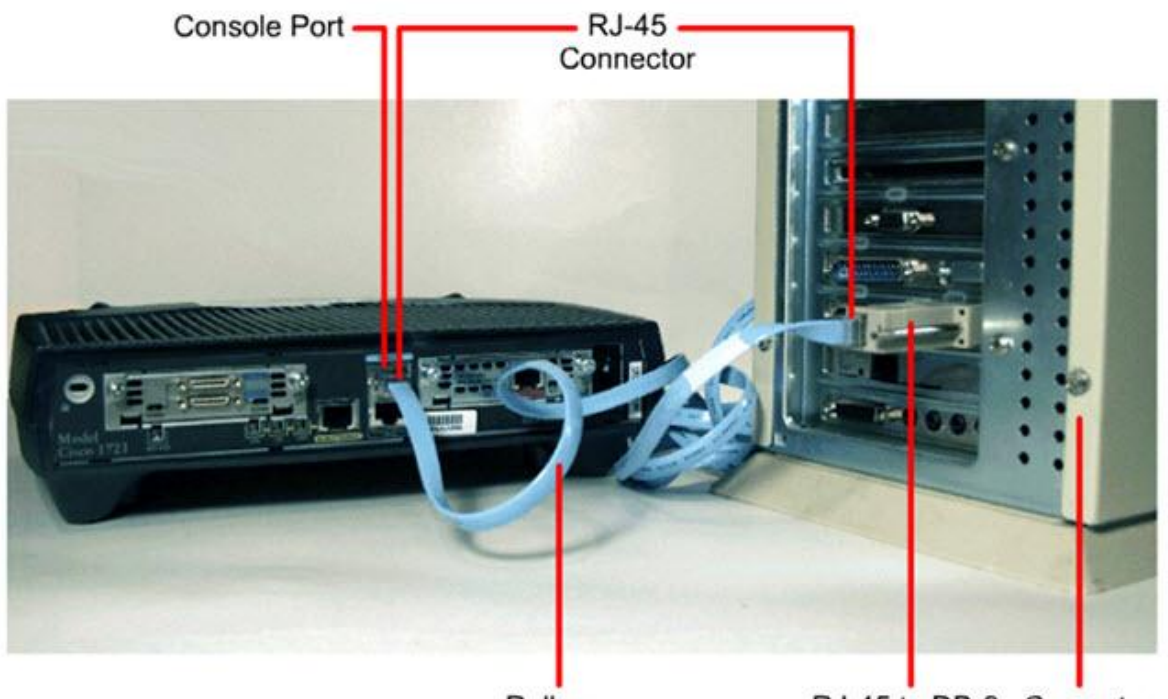

Rollover Cable

RJ-45 to DB-9 Computer Adapter

**يمكن الوصول إلى بيئة CLI( واجهة سطر األوامر( بعدة طرق:** 

- **• عن طريق جلسة عبر منفذ التحكم Console وجهاز كمبيوتر و برنامج HyperTerminal**
	- **• عن طريق جهاز Modem عبر المنفذ المساعد AUX عن بعد.**
	- **• عن طريق اتصال شبكة باستخدام خدمة Telnet وبإعدادات IP.**

**عن طريق منفذ الـ Console الموجود خلف Router وىي أشهر طريقة مستخدمة واستخدام برنامج HyperTerminal أو أي برنامج شبيو. سنأخذ برنامج HyperTerminal كمثال لتوضيح كيفية التوصيل وبقية البرنامج تستخدم نفس الطريقة. عند الدخول على برنامج HyperTerminal واختيار اسم لإلتصال، اختار المنفذ المسلسل الموجود على جهازك (1COM (والموصل على منفذ Console على Router**

**وللدخول الى البرنامج نتبع الخطو ات التالية**

**ابدأ Start + جميع البرامج + اللواحق +اتصاالت ونختار برنامج HyperTerminal كما بالصورة**

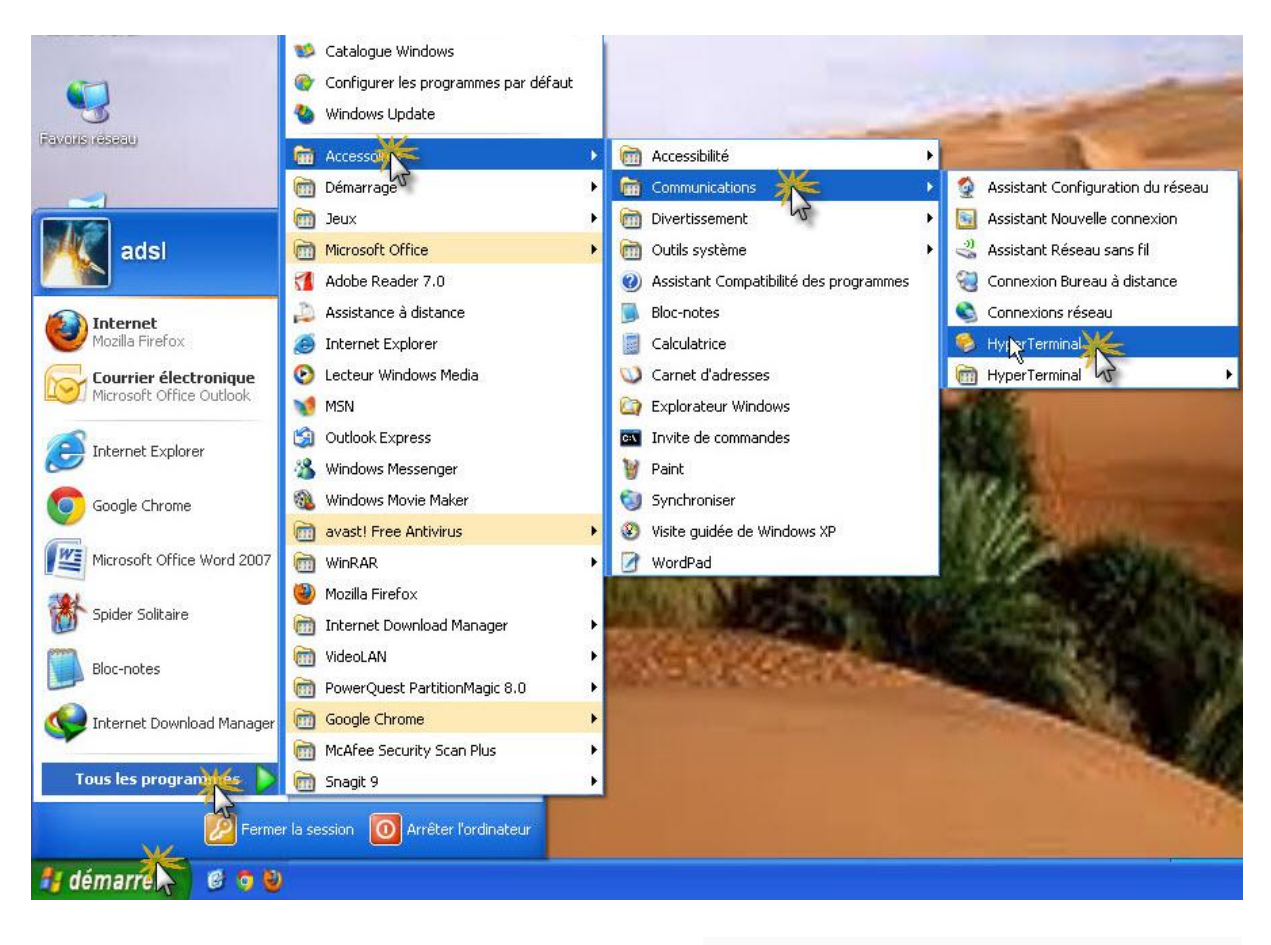

**تظهر نافذة الختيار نوع االتصال وتسميتو كما بالصورة**

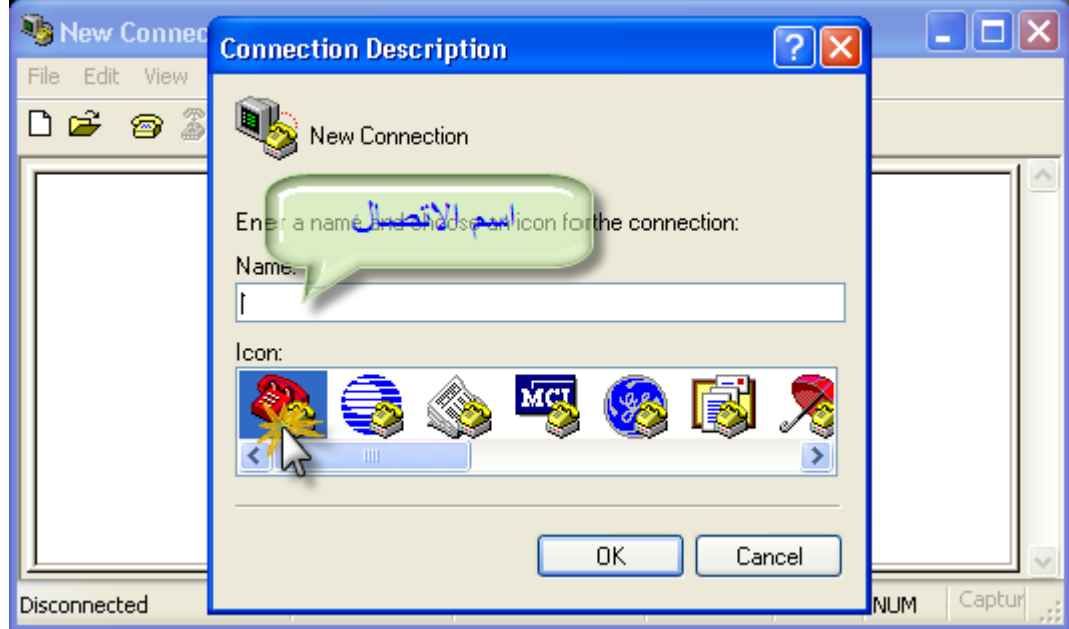

**تظهر نافذة اخرى لتحديد الـ Port المنفذ المتصل من خاللو بالكمبيوتر ثم اضغط زر OK**

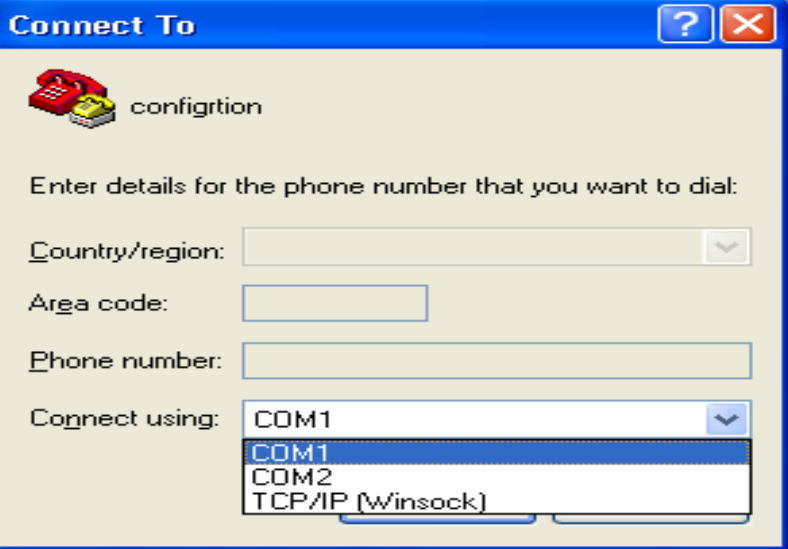

**تظهر نافذة أخرى ستالحظ انو يطلب منك اعدادات االتصال , اترك اإلعدادات كما ىي على القيمة االفتراضية كما بالصورة الموالية**

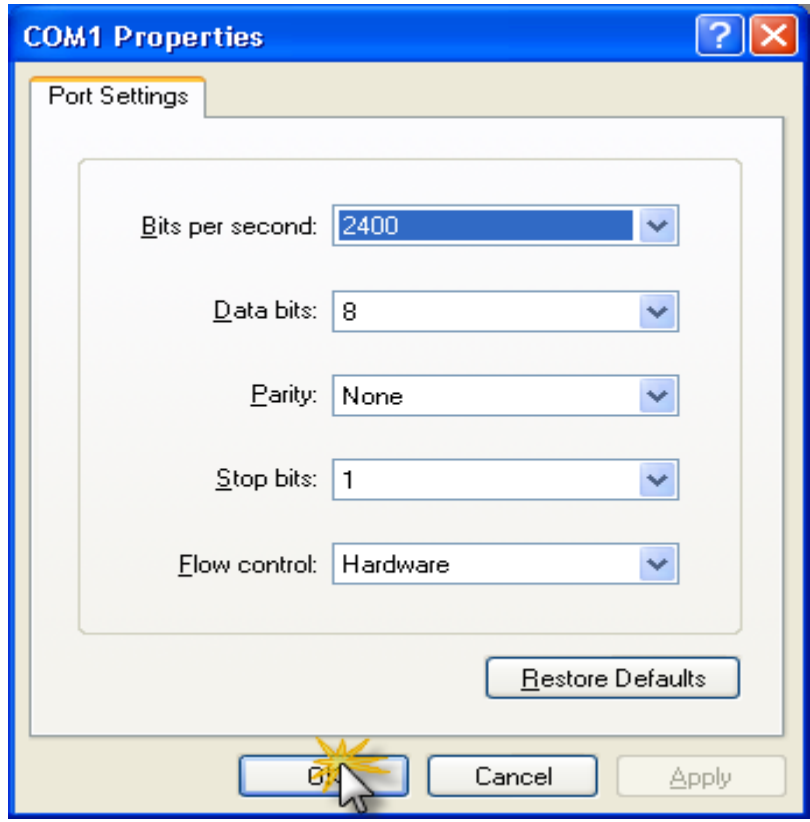

**بعد ذلك تظهر واجهة التي يتم فيها كتابة اإلعدادات الخاصة بالراوتر CLI(واجهة سطر األوامر( الصورة توضح الواجهة**

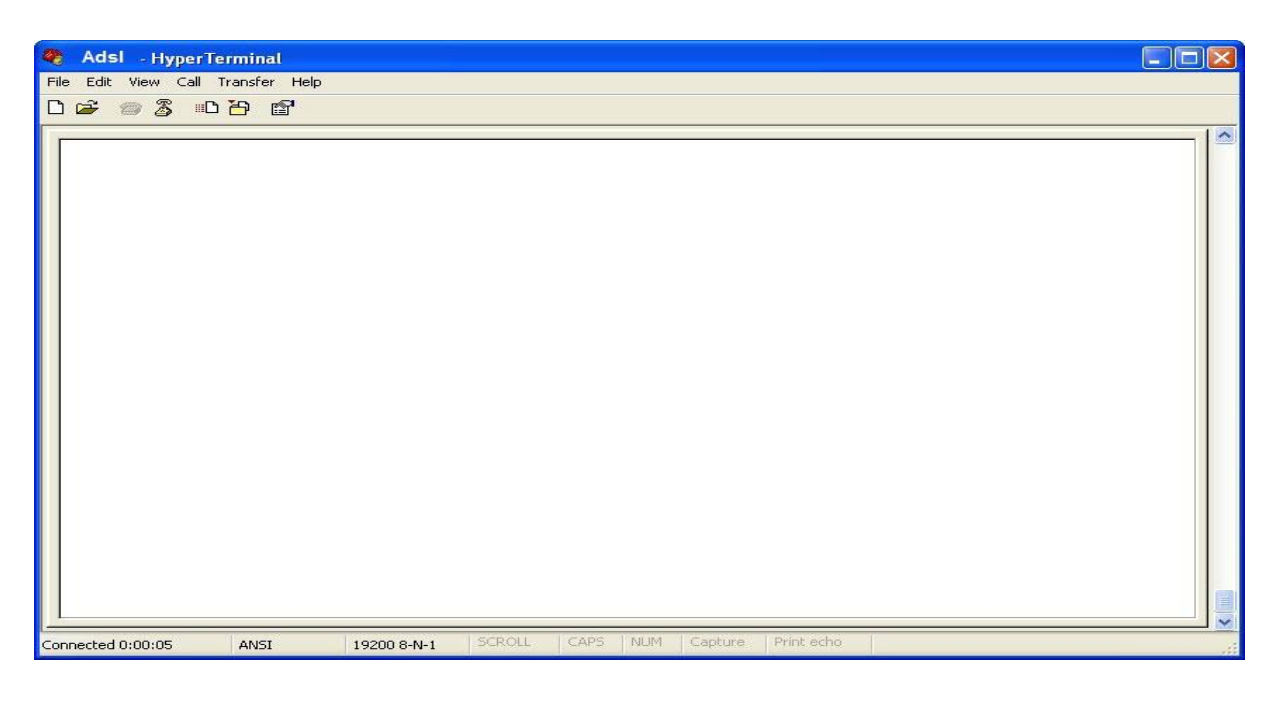

**2\_طشق اعذاد انًىجه: إلعداد موجو سيسكو ىناك طريقتين الطريق االولى بان تختار اعداد الموجو مع المرشد والثانية ان تقوم باإلعدادات بنفسك و عند الدخول الى برنامج HyperTerminal ويظهر مربع الحوار سنشاىد معلومات خاصة بالراوتر مثل اصدارة الراوتر ونظامو وقوة استيعابو...الخ الصورة توضح ىذه المعلومات**

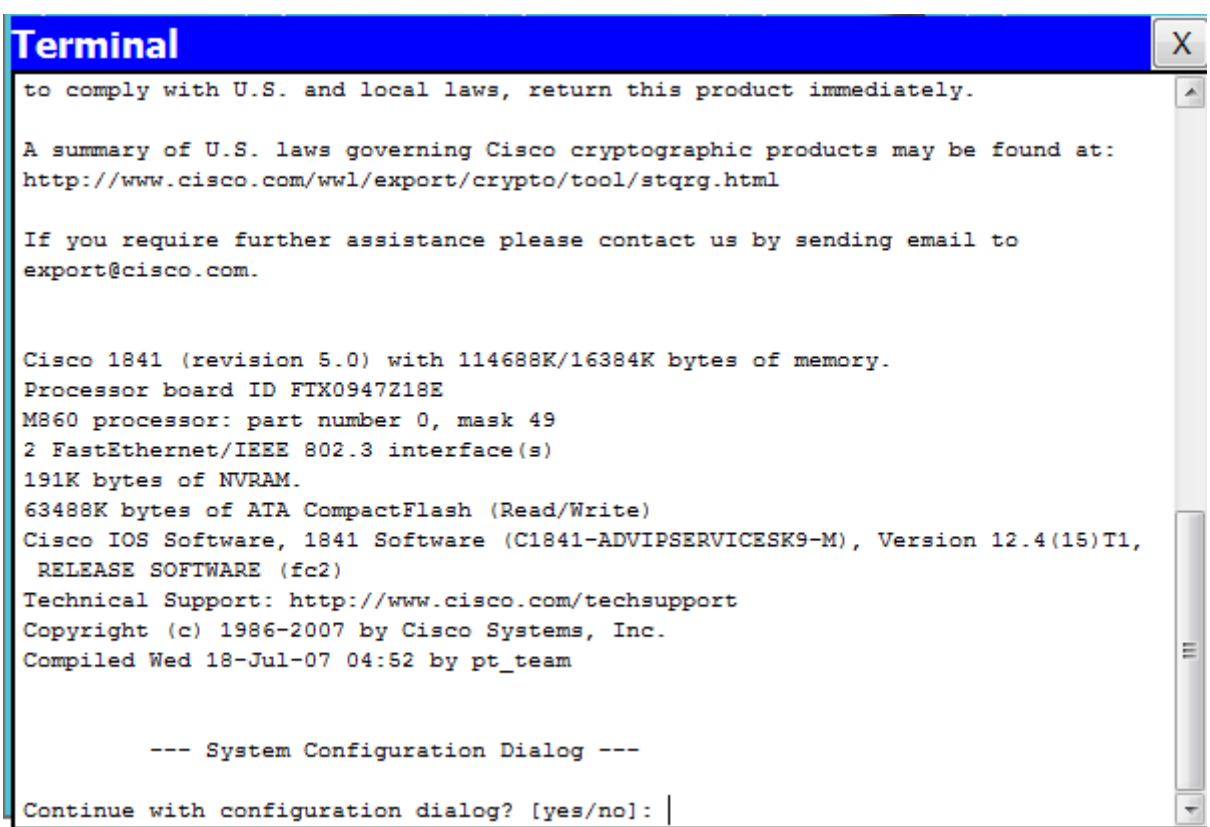

**وسنشاىد في السطر االخير من مربع الحوار يطرح سؤال** 

### **Continue with configuration dialog? [yes/no]**

**اذا اخترنا االمر yes يعني انك ستتعامل مع مرشد الراوتر وىذه المرحلة تسمى**

**1-2\_نًط اإلعذاد )Mode Setup):مربع حوار يساعد المستخدم الجديد على إنشاء تكوين أساسي ألول مرة.سيقوم المستخدم بالتباع المرشد مثال يطلب منك اختيار اسم الراوتر hostnam ويمكن الوصول لنمط اإلعداد من خالل النمط المميز بكتابة األمرsetup والصورة توضح**

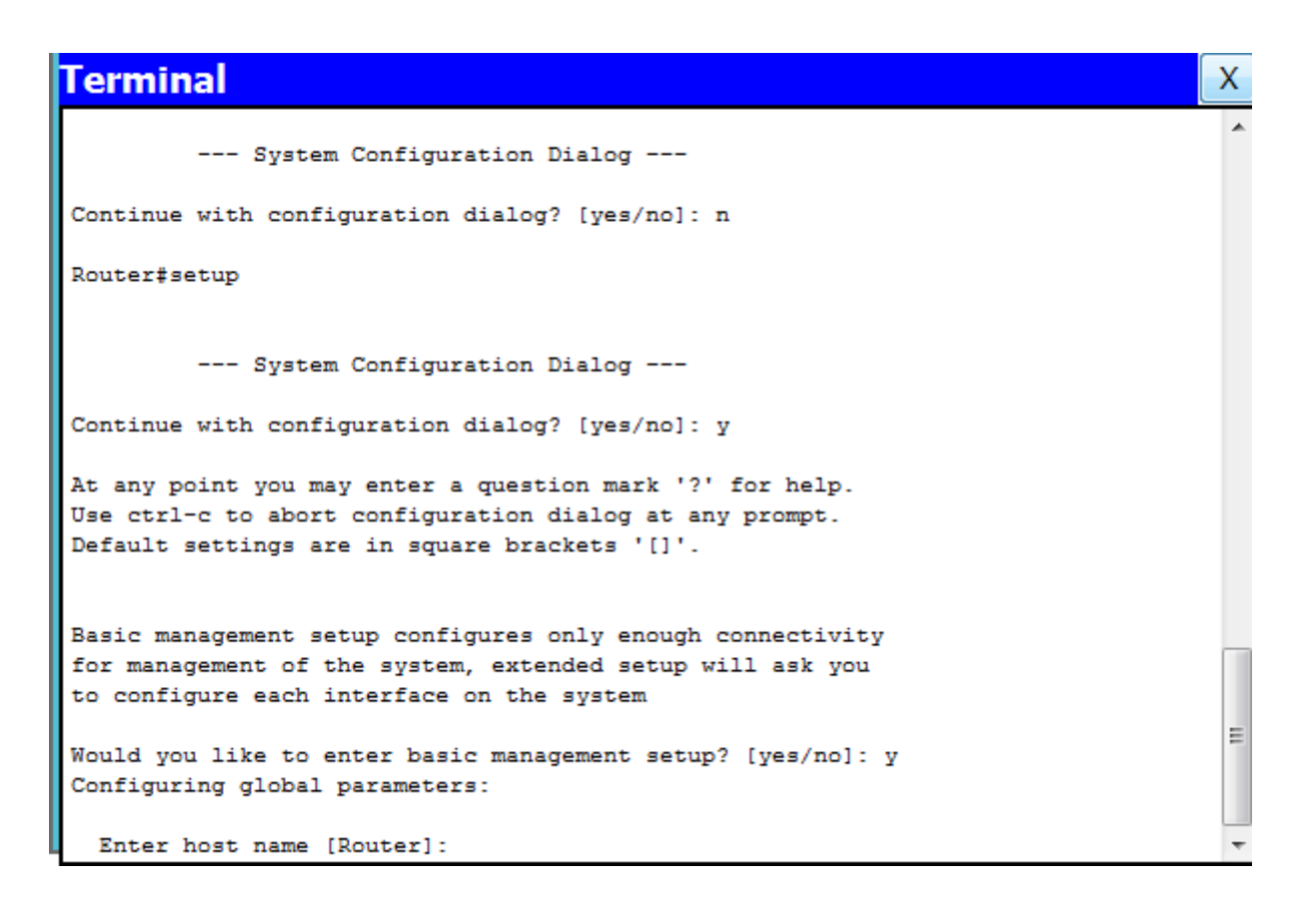

**اما اذا اخترنا االمر no يعني اننا سنقوم باإلعدادات يدويا بدون مرشد بعد ذلك نضغط زر انتر وندخل الى** 

e-mail comform@hotmail.fr (1) Necheria

**2-2\_ اعذاد انًىجه : وىي مراحل كل مرحلة تتميز بعدة اوامر التي يمكن تطبيقها على الراوتر**

**1-2-2\_ وضع انًسخخذو )mode user): ىي مرحلة معاينة فقط. يستطيع المستخدم معاينة بعض المعلومات عن الموجو لكن ال يمكنو إجراء تغييرات.خالل تواجد في مرحلة Mode User يكون المؤ شر كمايلي :**

### **Router>**

# Terminal  $\mathsf{X}$ Cisco 1841 (revision 5.0) with 114688K/16384K bytes of memory. Processor board ID FTX0947Z18E M860 processor: part number 0, mask 49 2 FastEthernet/IEEE 802.3 interface(s) 191K bytes of NVRAM. 63488K bytes of ATA CompactFlash (Read/Write) Cisco IOS Software, 1841 Software (C1841-ADVIPSERVICESK9-M), Version 12.4(15)T1, RELEASE SOFTWARE (fc2) Technical Support: http://www.cisco.com/techsupport Copyright (c) 1986-2007 by Cisco Systems, Inc. Compiled Wed 18-Jul-07 04:52 by pt team --- System Configuration Dialog ---Continue with configuration dialog? [yes/no]: no Press RETURN to get started! Router>

**اذا اردنا ان نعرف االوامر الموجودة في ىذه المرحلة نضيف عالمة استفهام ؟**

e-mail comform@hotmail.fr  $\uparrow$ ,  $\uparrow$ 

X Â

Ξ

### **Terminal**

```
Continue with configuration dialog? [yes/no]: no
Press RETURN to get started!
Router>?
Exec commands:
  <1-99> Session number to resume
  connect Open a terminal connection<br>disable Turn off privileged commands
 disable
 disconnect Disconnect an existing network connection
  enable Turn on privileged commands
            Exit from the EXEC
  exit
 logout
            Exit from the EXEC
            Send echo messages
 ping
            Resume an active network connection
  resume
            Show running system information
  show
             Open a secure shell client connection
  ssh
            Open a telnet connection
  telnet
  terminal Set terminal line parameters
  traceroute Trace route to destination
Router>
```
**2-2-2\_ انىضع انًخًيز** )**Mode Privileged): ويمكن الدخول الى ىذه المرحلة الثانية باألمر enable وفي ىذه المرحلة يمكنك عرض واظهار نتائج تنفيد االوامر التي قمت بها، كذلك امكانية عمل حفظ للعمل الذي قمت بو من تنفيد االمر start run copy خالل تواجد في المرحلة الثانية يكون المؤشر كمايلي :**

### **Router#**

**والصورة توضح اكثر**

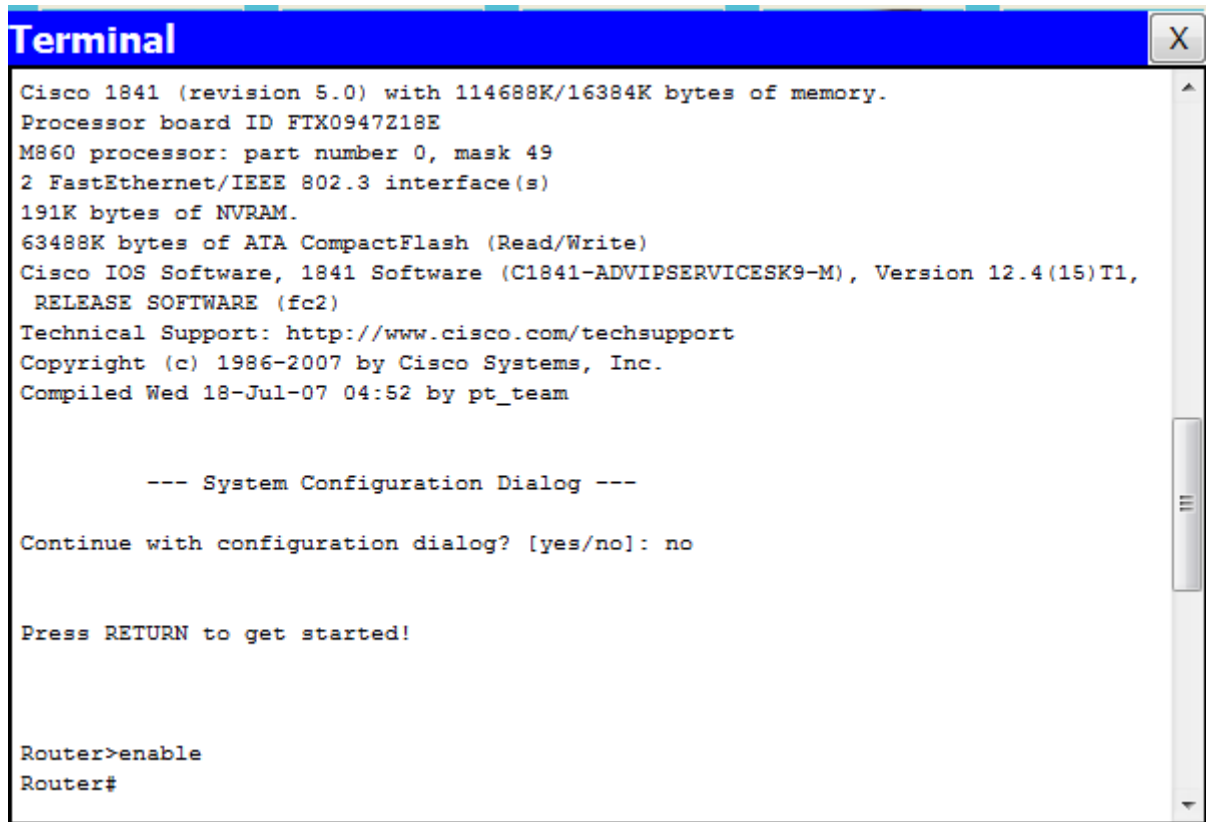

e-mail comform@hotmail.fr 1 1 Mecheria

**3-2-2\_ نًط انخكىين انعاو انكهي )Home Configuration Global): ينفذ ىذا النمط أوامر فعالة مؤلفة من سطر واحد تنفذ مهام تكوين بسيطة مثل تغيير كلمة السر أو اسم الموجو أو يضع المستخدم ضمن نمط ً تكوين عام أكثر تخصصا.**

**وللدخول الى ىذه المرحلة نستعمل امر** config كما توضح الصورة

### **Terminal**  $\mathsf{X}$ M860 processor: part number 0, mask 49 2 FastEthernet/IEEE 802.3 interface(s) 191K bytes of NVRAM. 63488K bytes of ATA CompactFlash (Read/Write) Cisco IOS Software, 1841 Software (C1841-ADVIPSERVICESK9-M), Version 12.4(15)T1, RELEASE SOFTWARE (fc2) Technical Support: http://www.cisco.com/techsupport Copyright (c) 1986-2007 by Cisco Systems, Inc. Compiled Wed 18-Jul-07 04:52 by pt team --- System Configuration Dialog ---Continue with configuration dialog? [yes/no]: no Press RETURN to get started! Router>ena Router#config Configuring from terminal, memory, or network [terminal]? Enter configuration commands, one per line. End with CNTL/2. Router (config)#  $\overline{\phantom{a}}$

**للخروج من ىذه المرحلة اكتب األمرExit**

**ىناك مرحلة أنماط التكوين العام األخرى )configuration Other )لكنها تعتبر فرعية من نمط التكوين )Global Configuration Home ( الكلي العام**

**انًبحذ انزانذ: اعذاد انًىجه ببشنايج Tracer Packet Cisco**

e-mail comform@hotmail.fr 1 1 Mecheria

**1\_انخعشف عهى بشنايج"Tracer Packet Cisco**"

### **يا هى بشنايج TRACER PACKET CISCO ؟**

**ىو برنامج تم تصميمو من قبل أكاديمية Cisco لمحاكاة الواقع في تصميم الشبكات ولتوفير جميع قطع hardware الخاصة في تصميم الشبكة .**

**نًارا صًى بشنايج Tracer Packet Cisco ؟**

**لكي يتم تصميم الشبكات بالمحاكاة , بسبب أن بعض األكاديميات أو بعض المعاىد أو الكليات أو الجامعات ال تستطيع توفير عدد أجهزة كآفة الالزمة لتصميم شبكة حقيقية فعلية على أرض الواقع فتم برمجة البرنامج ليحاكي الواقع في تصميم الشبكة.**

**بعد تثبيت البرنامج وتشغيلو تظهر الواجهة الرئيسية كما بالصورة التالية**

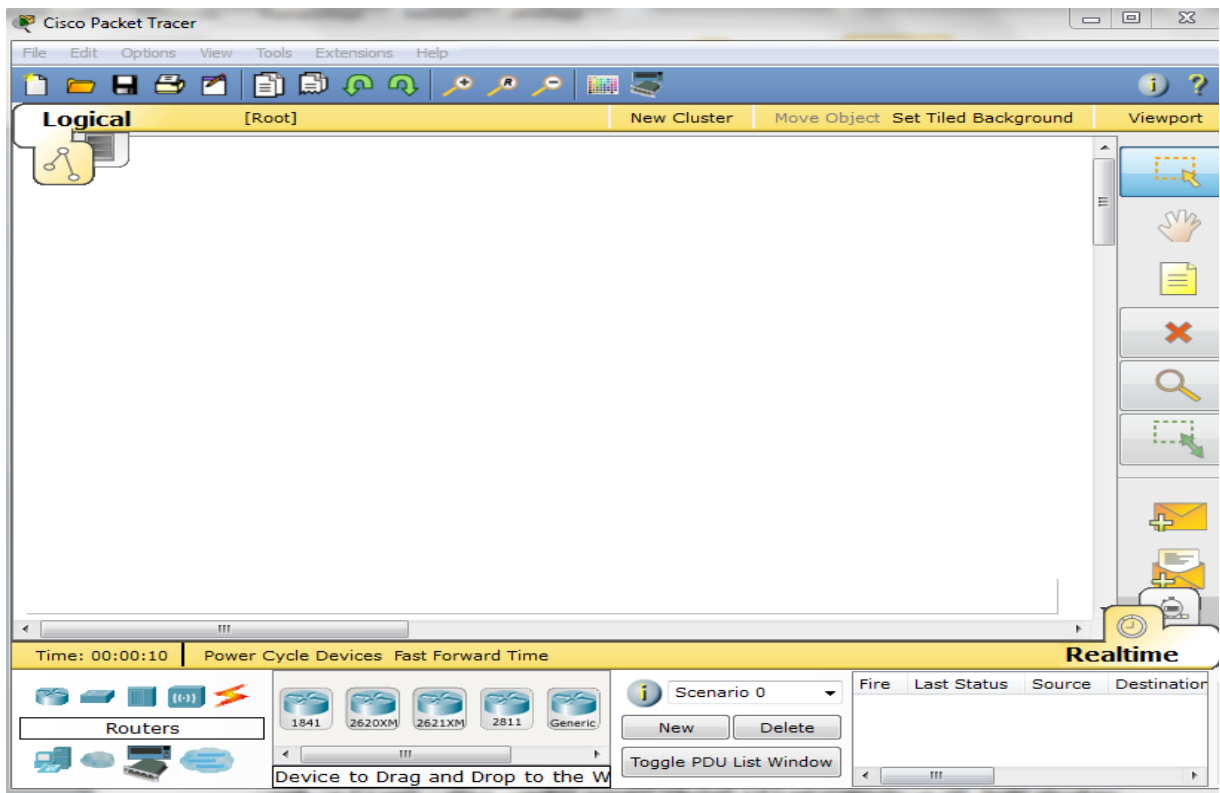

**مكونات البرنامج يحتوي مجموعة من الموجهات بمختلف االصدارات ويمكن اضافة مكونات خاصة بالراوتر والصورة توضح** 

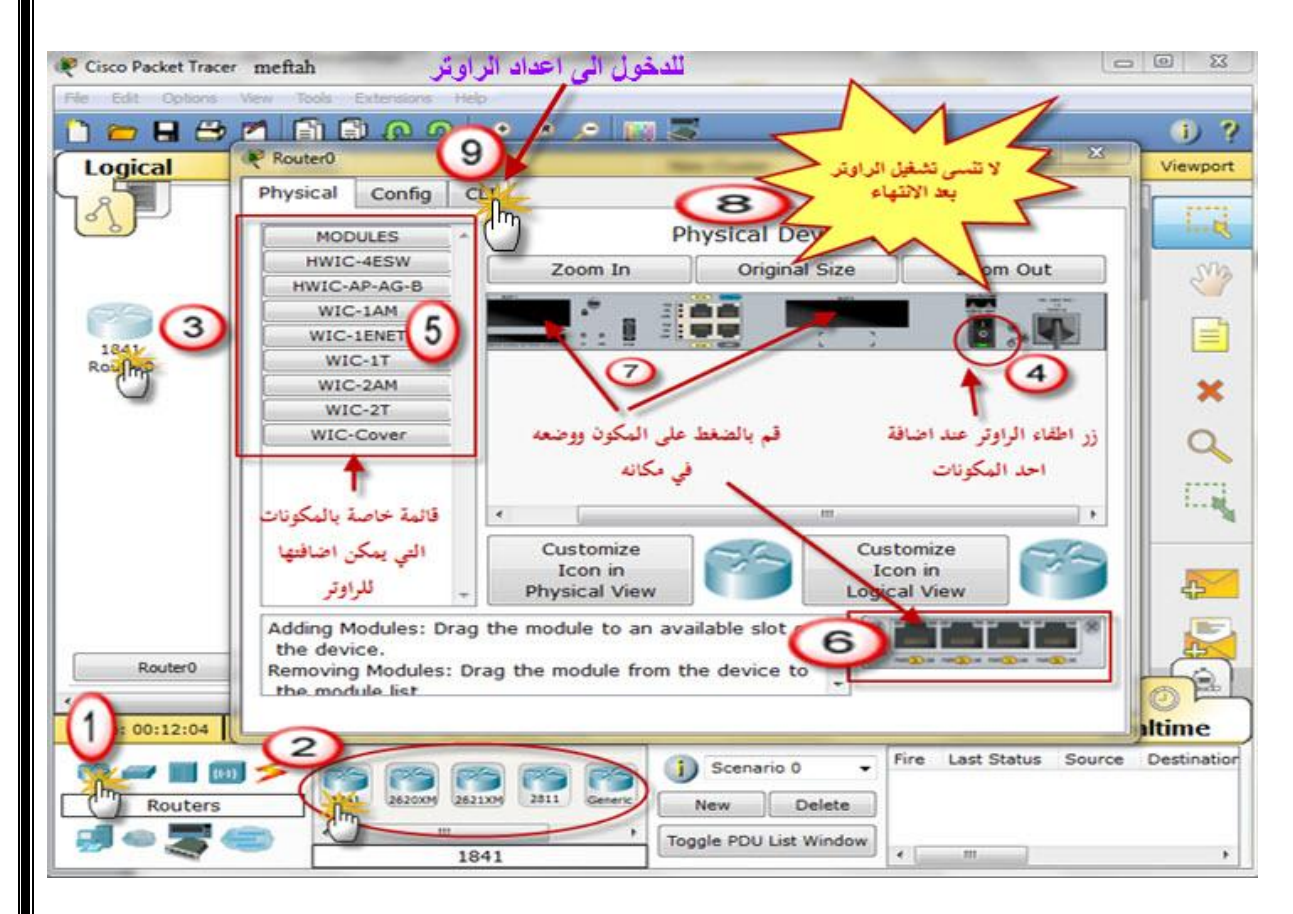

**ويحتوي ايضا على مبدالت بمختلف االصدارات والصورة توضح** 

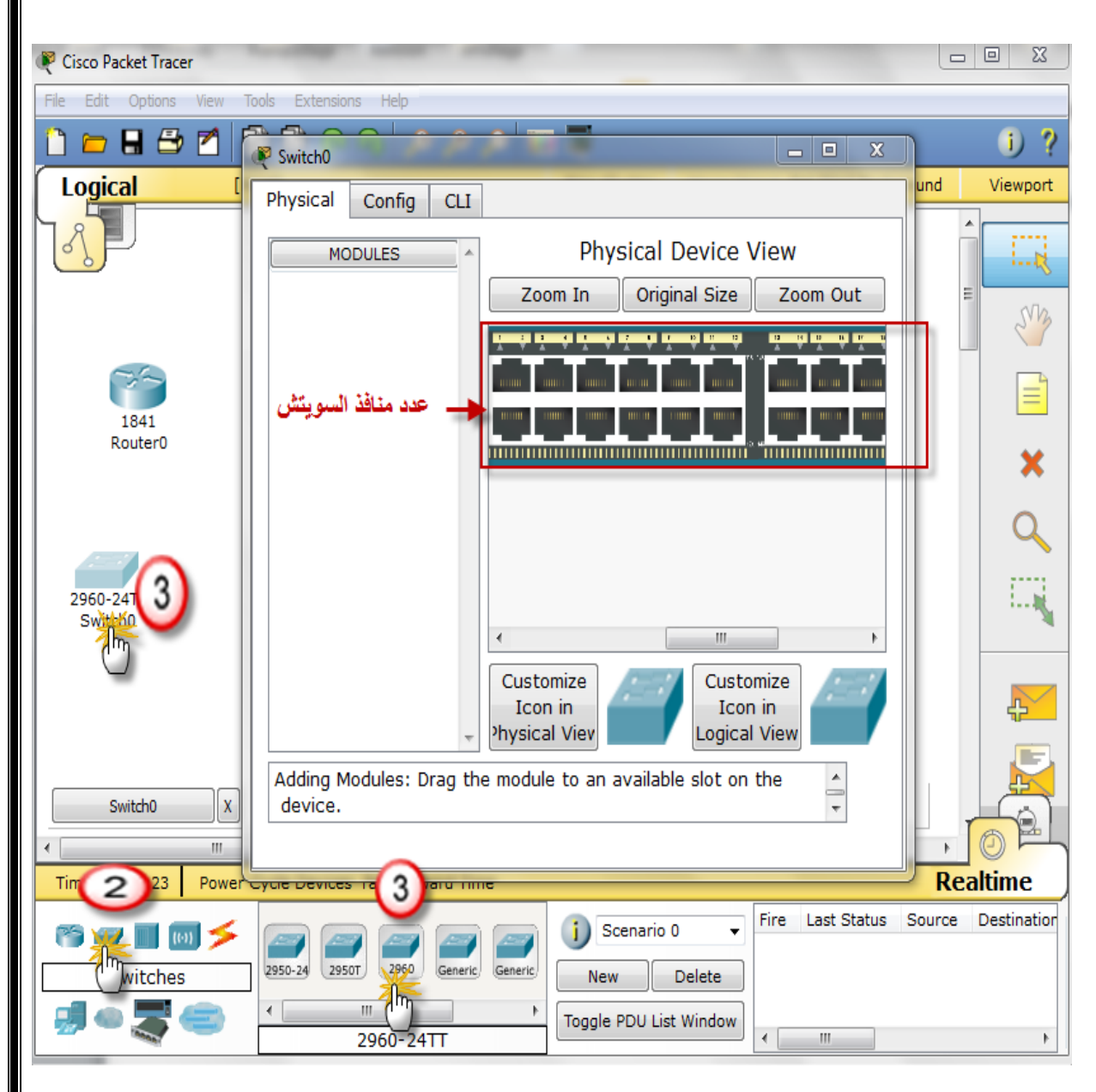

**ويحتوي ايضا على اجهز كمبيوتر بمختلف انواعها حيث يمكن ان تتحكم فيها وكأنك جالس امام الكمبيوتر والصورة توضح**

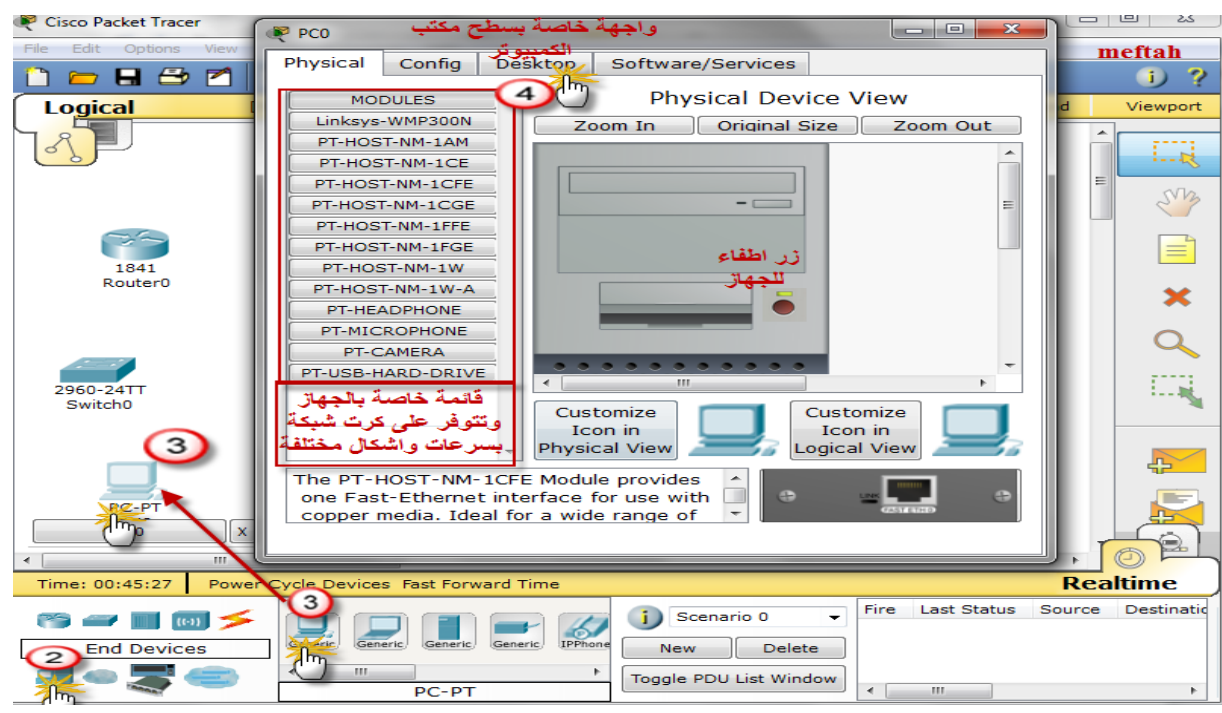

**والصورة الموالية توضح سطح مكتب جهاز الكمبيوتر**

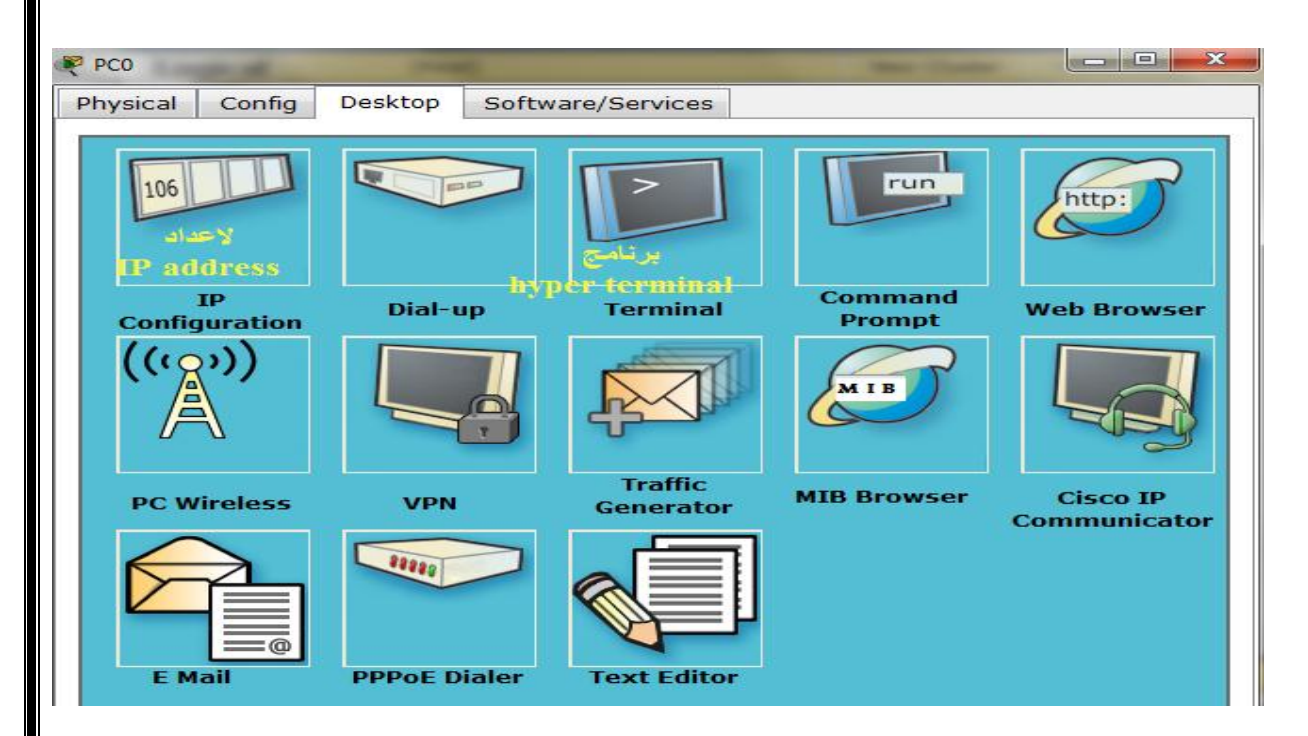

**ويحتوي ايضا مختلف انواع الكوابل والصورة توضح**

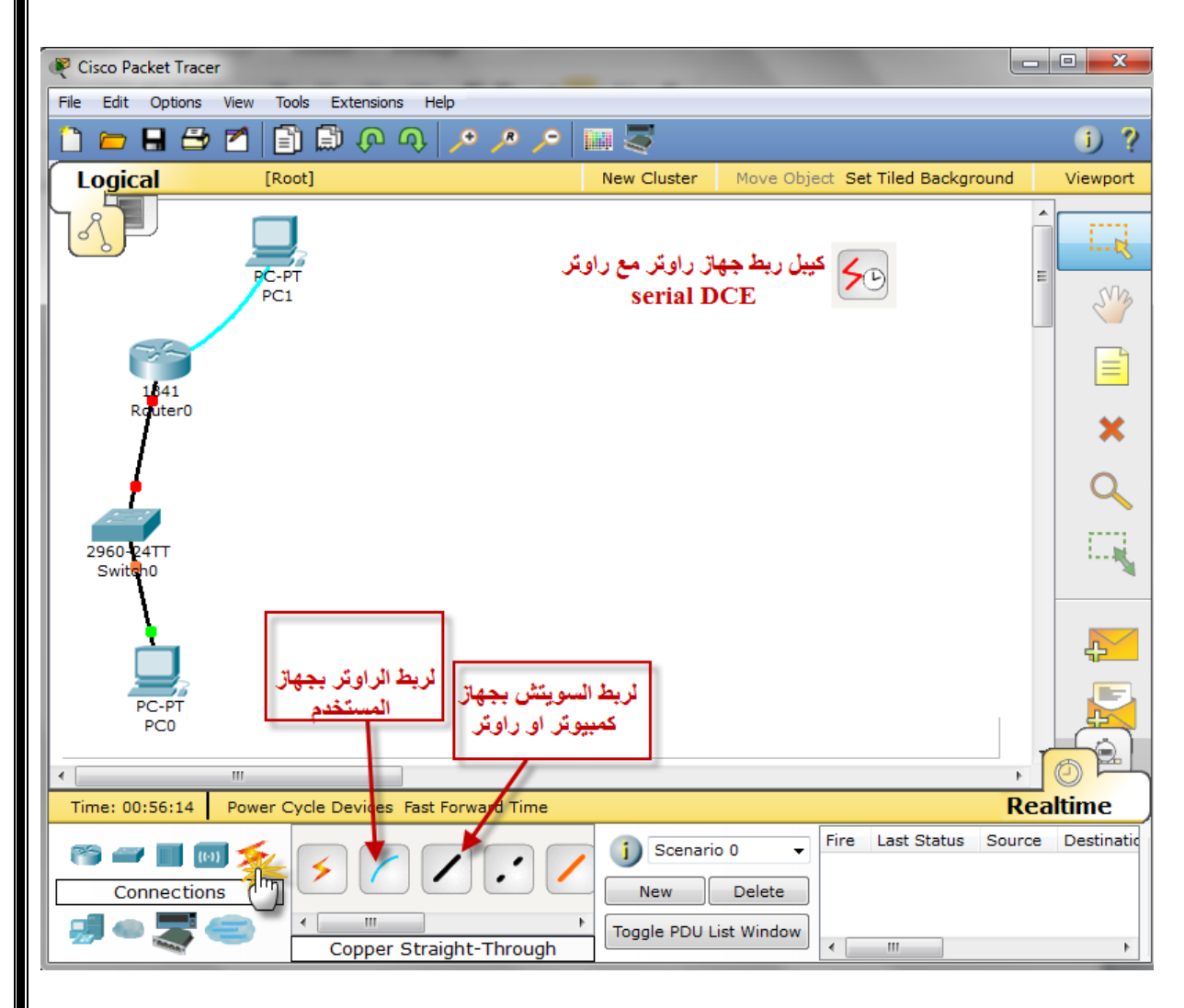

**2\_االعذاداث االونيت ساوحش سيسكى :**

e-mail comform@hotmail.fr Mecheria 2

**بعد ربط جهاز الراوتر بكمبيوتر بواسطة كيبل Console وتشغيلهما والدخول الى برنامج HyperTerminal للبدء بإعداد راوتر جديد سنستعمل برنامج Packet Tracer كما في الصورة**

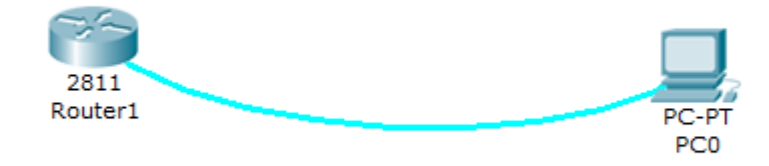

**أول شيء سنعرف إصدارة النظام الخاص بالراوتر نستعمل األمر version show في مرحلة** الوضع المتميز)**Mode Privileged** )والصورة توضح

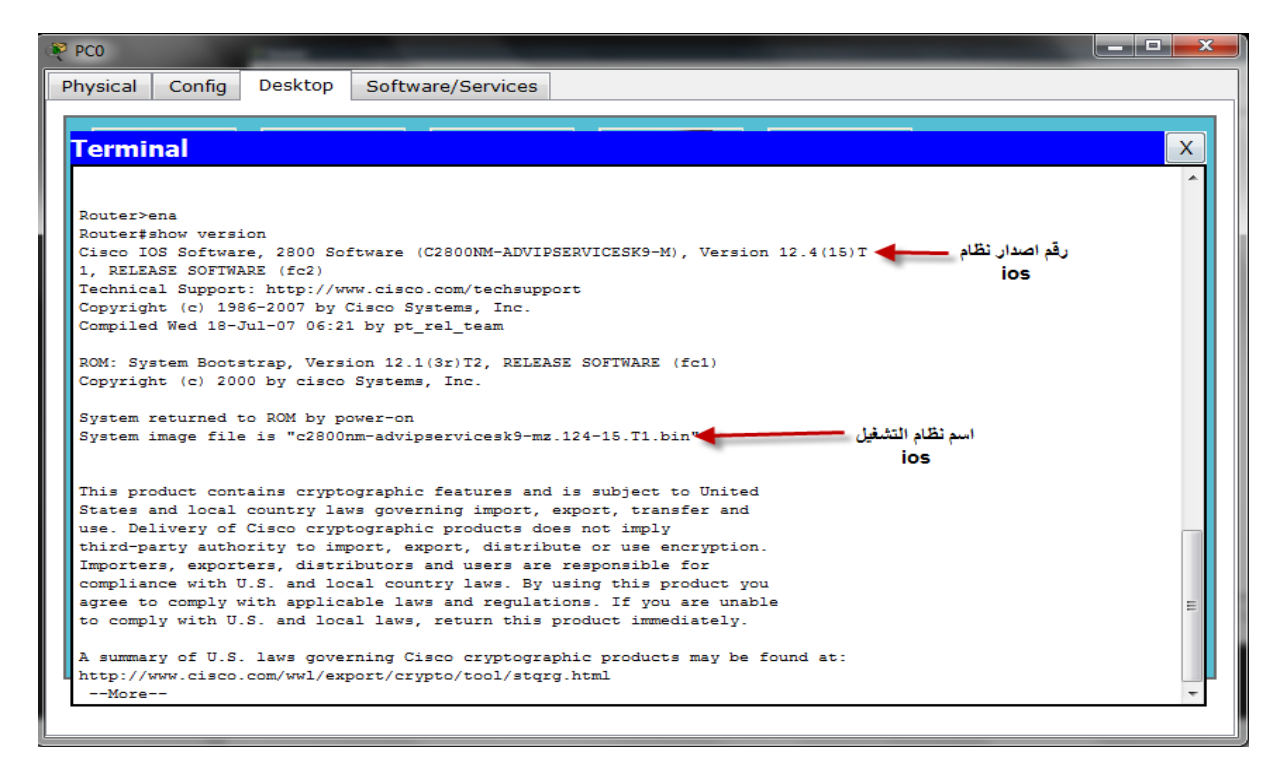

**ىناك معلومات اخرى خاصة بالراوتر نضغط زر انتر لمشاىدة المزيد** 

e-mail comform@hotmail.fr (2) Mecheria

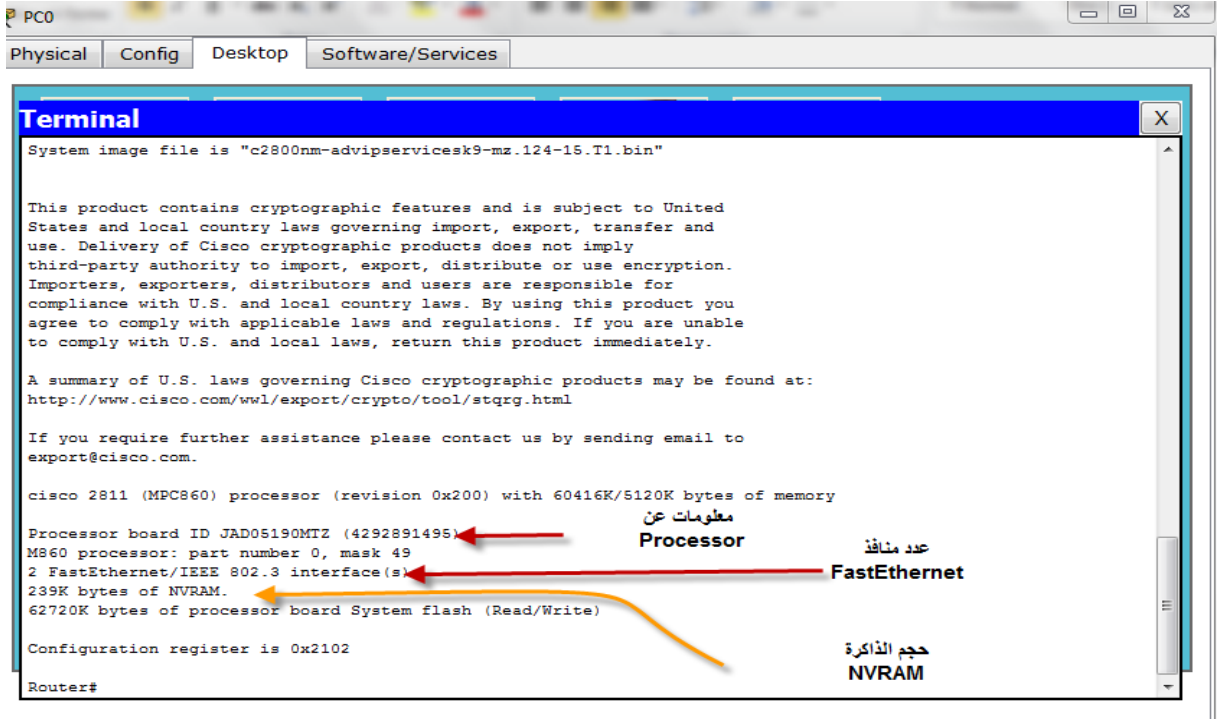

**االن سنلقي نظرة على منافذ الراوتر باألمر interfaces show ستظهر معلومات خاصة بكل منفذ** 

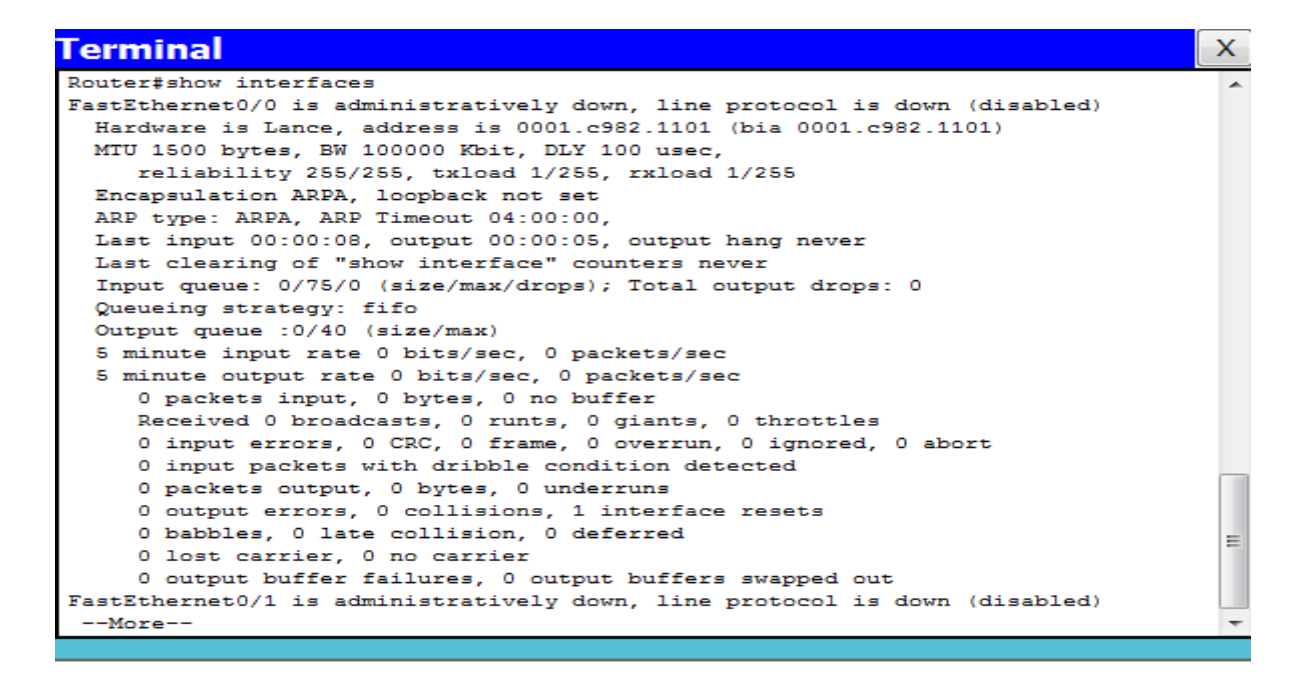

**من الصورة نالحظ ان المنافذ الخاصة بالموجو ليس لها عناوين وذلك راجع الن الموجو جديد والن سنقوم بإدخال العناوين لكل منفذ باستخدام االمر t config بهذا االمر ننتقل الى مرحلة** التكوين العام الكلي

**1-2\_ حسًيت انًىجه: ونستخدم االمر hostname والصورة توضح وبعد االمر مباشرة نكتب اسم الموجو**

**2-2\_ عنىنت ينافز FastEthernet :ونستخدم االمر 0/0 fastethernet interface وبعد ذلك انتر سندخل الى مرحلة فرعية وبعد ذلك نكتب االمر التالي متبوع بالعنوان وقناع الشبكة** 

 **ip address 192.168.0.1 255.255.255.0**

**ثم نقوم بتشغيل المنفذ باألمر shutdown no**

**ونعيد نفس الخطوات مع 0/1 fastethernet interface**

**ip address 192.168.1.1 255.255.255.0**

**ثم نقوم بتشغيل المنفذ باألمر shutdown no وبعد ذلك نقوم بالخرو ج من المرحل الفرعية باألمر exit أو مباشرة بالضغط على زر z + ctrl وبعدىا نقوم بحفظ العمل الذي قمنا بو باألمر start run copy سيطلب منك تسمية ملف األعداد اتركو على حالة وضغط انتر والصورة توضح الخطوات الماضية** 

**Terminal** 

```
Continue with configuration dialog? [yes/no]: no
Press RETURN to get started!
Router>ena
Router#config t
Enter configuration commands, one per line. End with CNTL/Z.
Router (config)#hostname actel
actel (config)#int fa 0/0
actel (config-if) #ip address 192.168.0.1 255.255.255.0
actel (config-if)#no shutdown
actel (confic-if)#
%LINK-5-CHANGED: Interface FastEthernet0/0, changed state to up
actel(config-if)#exit
actel (config)#int fa 0/1
actel (config-if)#ip address 192.168.1.1 255.255.255.0
actel (config-if)#no shutdown
actel (config-if)#
$LINK-5-CHANGED: Interface FastEthernet0/1, changed state to up
actel (config-if) #exit
actel (config) #exit
actel#
%SYS-5-CONFIG_I: Configured from console by console
actel#copy run start
Destination filename [startup-config]?
Building configuration.
[OK]actel#
```
**ىناك اوامر خاصة بهذه المنافذ نأخذ منها امر ? speed ستظهر بعض االختيارات كما بالصورة** 

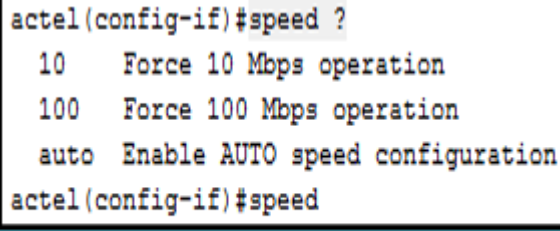

**يعني لو اخترت 100 speed سيبقى المنفذ ثابت على ىذه السرعة ولكن لو اراد جهاز اخر ذو السرعة 10 التخاطب مع الراوتر بهذا المنفذ ال يستطيع ان يتخاطب معو من االحسن ان يترك كما ىو auto**

**3-2\_ عنىنت ينافز serial : في مرحلة االعدادات نكتب االمر التالي 0/2/0 serial interface ونعطيو العنوان التالي**

**192.168.2.1 والقناع 255.255.255.0 وبعد ذلك نشغل المنفذ باالمر shutdown no**

**وبعد ذلك نقوم بعنونة المنفذ الثاني 0/2/1 serial interface ونعطيو العنوان التالي 192.168.3.1 والقناع 255.255.255.0 ونقوم بتشغيل المنفذ وبعد ذلك نعمل حفظ للعمل الذي قمنا بو كما في الصورة** 

```
actel#config t
Enter configuration commands, one per line. End with CNTL/Z.
actel (config)#int s 0/2/0
actel (config-if)#ip address 192.168.2.1 255.255.255.0
actel (config-if)#no shutdown
%LINK-5-CHANGED: Interface Serial0/2/0, changed state to down
actel (config-if)#exit
actel (config) #int s 0/2/1
actel (config-if)#ip address 192.168.3.1 255.255.255.0
actel (config-if)#no shutdown
%LINK-5-CHANGED: Interface Serial0/2/1, changed state to down
actel (config-if) #exit
actel (config) #exit
actel#
%SYS-5-CONFIG_I: Configured from console by console
actel#copy run start
Destination filename [startup-config]?
Building configuration...
TOK1
actel<sub>+</sub>
```
**ولمعرفة عناوين المنافذ والتحقق من العمل الذي قمنا بو نستعمل االمر التالي run show والصورة توضح** 

Ξ

actel>ena actel#show run Building configuration... Current configuration : 599 bytes  $\mathbf{I}$ version 12.4 no service timestamps log datetime msec no service timestamps debug datetime msec no service password-encryption hostname actel  $\mathbf{I}$ Ţ л interface FastEthernet0/0 ip address 192.168.0.1 255.255.255.0 duplex auto speed auto T interface FastEthernet0/1 ip address 192.168.1.1 255.255.255.0 duplex auto speed auto interface Serial0/2/0 ip address 192.168.2.1 255.255.255.0 interface Serial0/2/1 ip address 192.168.3.1 255.255.255.0

**4-2\_ حًايت انًىجه بكهًت سش** 

**1-4-2\_كهًت سش انًنفز )console): نستعمل االمر0 console line سندخل في مرحلة فرعية ونكتب** 

**1989 Password وبعد ذلك ندخل األمر logen وبعد ذلك األمر exit**

**2-4-2\_كهًت سش (telnet (:نستعمل األمر 4 0 vty line وندخل كلمة السر 1986 Password وتعني ىذه العبارة أن من 0 إلى 4 يستطيعون عمل telnet في نفس الوقت والدخول للموجو وبعد ذلك ندخل األمر logen وبعد ذلك األمر exit ونقوم بحفظ اإلعدادات باألمر التالي start run copy والصورة الموالية توضح الخطوات** 

actel>ena actel#config t Enter configuration commands, one per line. End with CNTL/Z. actel (config) #line consol 0 actel (config-line) #password 1989 actel (config-line)#login actel(config-line)#exit actel(config)#lin vty 0 4 actel (config-line)#password 1986 actel (config-line)#login actel (config-line) #exit actel (config) #exit actel# %SYS-5-CONFIG I: Configured from console by console actel#copy run start Destination filename [startup-config]?

Building configuration...  $[OK]$ actel#

**وللتأكد نعيد تشغيل الموجو باألمر reload سيطلب منك تأكيد األمر** 

actel#reload Proceed with reload? [confirm]

**عند اقالع الموجو سيطلب منك كلمة السر وستالحظ ان كلمة السر عندما تكتبها غير مرئية والصورة توضح** 

User Access Verification

Password:

actel>ena  $actel$ #

**ولكن ىناك مشكلة اخرى سنتعرف اليها باألمر start show**

actel#show start Using 636 bytes  $\mathbf{I}$ version 12.4 no service timestamps log datetime msec no service timestamps debug datetime msec no service password-encryption  $\mathbf{I}$ hostname actel  $\mathbf{I}$ <sup>1</sup> line con 0 password 1989 login line  $vty$  0 4 password 1986 login л л  $\mathbf{I}$ end actel# **ستالحظ ان كلمة السر ىنا واضحة ولحل ىذه المشكلة سنقوم بتشفير كلمة السر باألمر encryption-password Service ونقوم بحفظ اإلعدادات كما في الصور ة الموالية** actel (config)#service password-encryption actel (config) #^Z actel# %SYS-5-CONFIG I: Configured from console by console actel#copy run start Destination filename [startup-config]? Building configuration...  $[OK]$ actel#

**واالن سنتأكد من عملية تشفير كلمة السر باألمر start show سنالحظ أن كلمة السر أصبحت إعداد مختلفة عن كلمة السر الحقيقية والصورة توضح** 

e-mail comform@hotmail.fr Mecheria 2

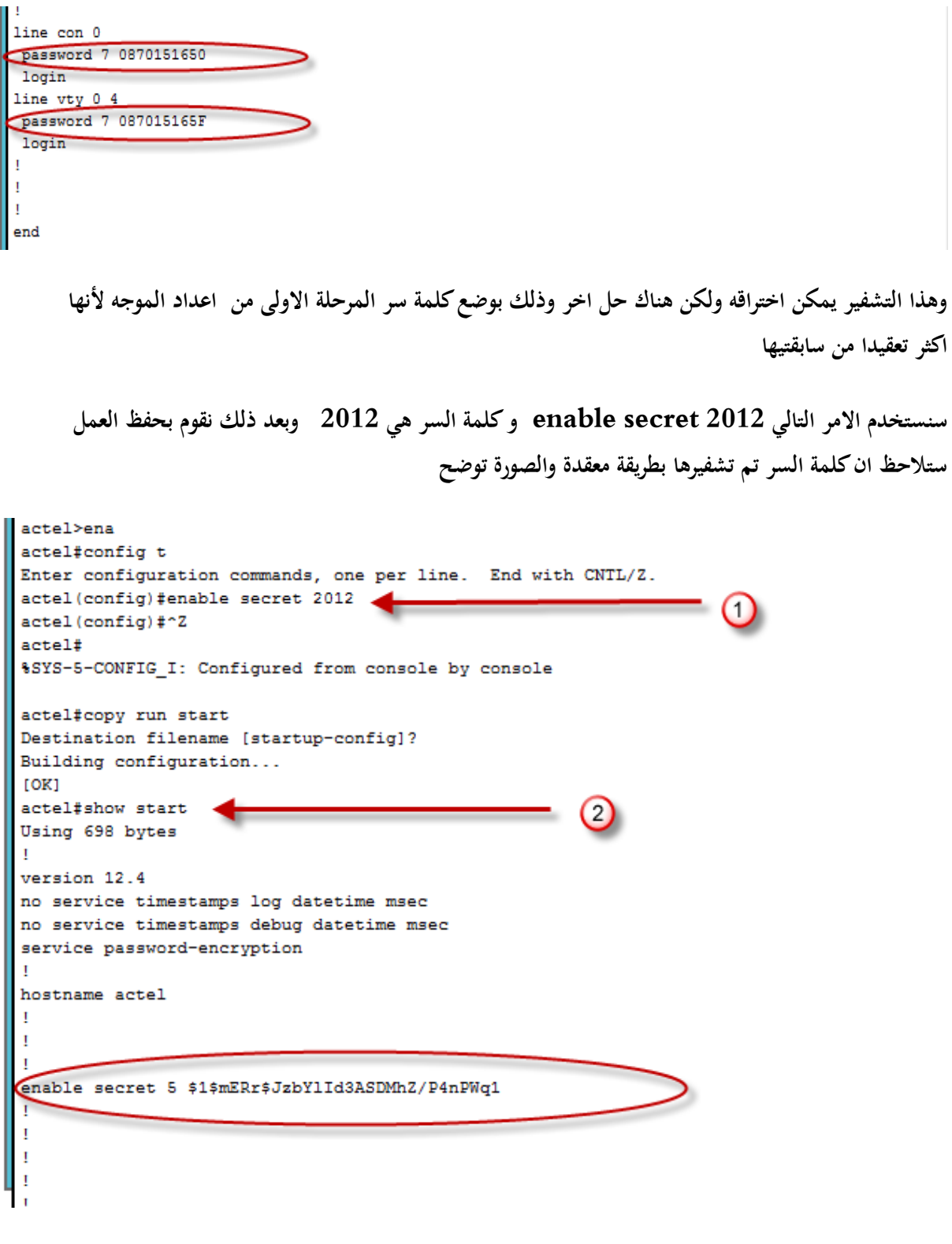

**الدخول إلى الموجو عن طريق Telnet سنربط جهاز الراوتر مع switch والسويتش مع جهاز حاسوب كما في الصورة الموالية**

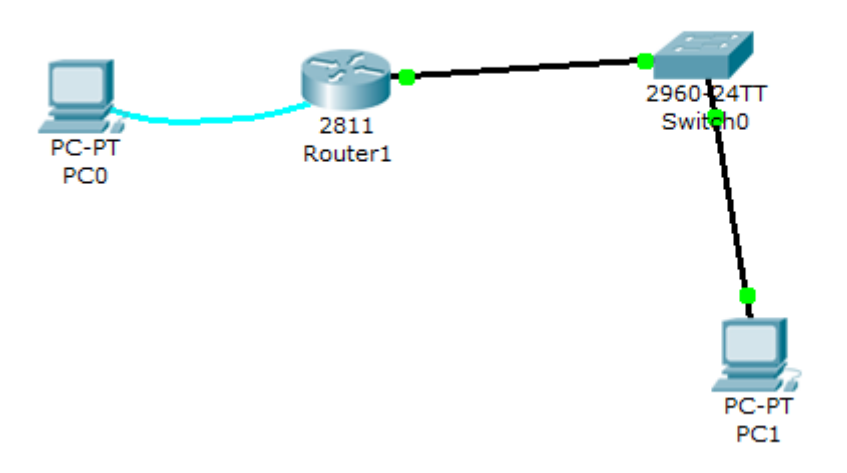

**ونعطي الحاسوب عنوان وقناع الشبكة و gateway default**

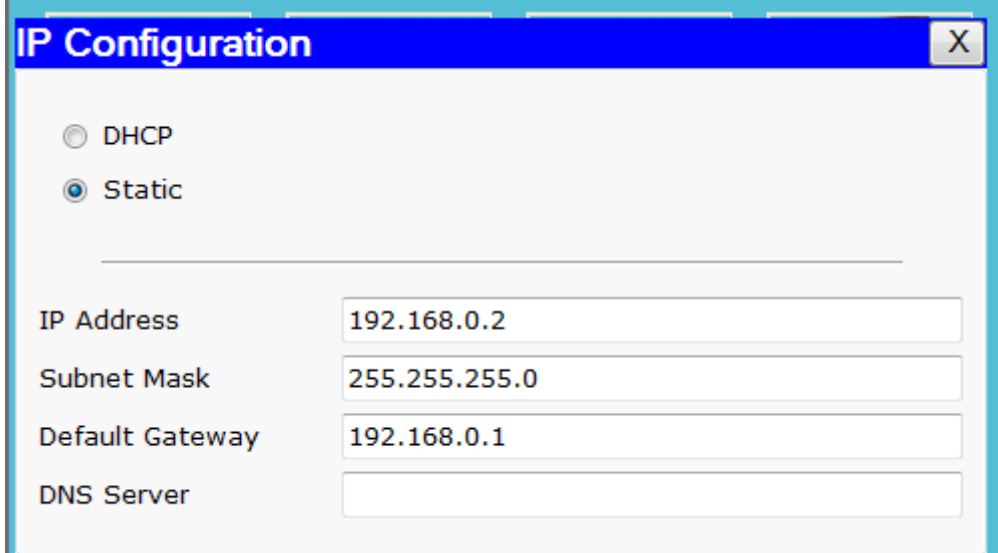

**وأالن سنتحقق من االتصال بعمل األمر ping من جهاز الحاسوب وسنالحظ بأنها تمت بنجاح والصورة توضح ذلك** 

 $\overline{\mathsf{x}}$ 

### **Command Prompt**

```
Packet Tracer PC Command Line 1.0
PC>ping 192.168.0.1
Pinging 192.168.0.1 with 32 bytes of data:
Reply from 192.168.0.1: bytes=32 time=40ms TTL=255
Reply from 192.168.0.1: bytes=32 time=15ms TTL=255
Reply from 192.168.0.1: bytes=32 time=20ms TTL=255
Reply from 192.168.0.1: bytes=32 time=20ms TTL=255
Ping statistics for 192.168.0.1:
    Packets: Sent = 4, Received = 4, Lost = 0 (0% loss),
Approximate round trip times in milli-seconds:
   Minimum = 15ms, Maximum = 40ms, Average = 23msPC
```
**واالن من الموجو نقوم بنفس العملية ستالحظ عالمات تعجب وىي 5 تدل على ان العملية تمت بنجاح اما ان ظهر مكان عالمات التعجب نقاط ىذا يدل على ان العملية لم تتم بنجاح**

```
User Access Verification
Password:
actel>ena
Password:
actel#ping 192.168.0.2
Type escape sequence to abort.
Sending 5, 100-byte ICMP Echos to 192.168.0.2, timeout is 2 seconds:
\frac{1}{1}Success rate is 100 percent (5/5), round-trip min/avg/max = 20/20/20 ms
actel#
```
**االن سنقوم بعملية الدخول الى الموجو عن طريق سندخل الى الحاسوب وندخل االمر التالي في مربع حوار run ) 192.168.0.1 Telnet )متبوع بعنوان منفذ الراوتر الذي ينتمي اليو وسيطلب منك كلمة السر الخاصة بالراوتر والخاصة بالدخول عن طريق Telnet والصورة توضح** 

```
Packet Tracer PC Command Line 1.0
PC>ping 192.168.0.1
Pinging 192.168.0.1 with 32 bytes of data:
Reply from 192.168.0.1: bytes=32 time=40ms TTL=255
Reply from 192.168.0.1: bytes=32 time=15ms TTL=255
Reply from 192.168.0.1: bytes=32 time=20ms TTL=255
Reply from 192.168.0.1: bytes=32 time=20ms TTL=255
Ping statistics for 192.168.0.1:
   Packets: Sent = 4, Received = 4, Lost = 0 (0% loss),
Approximate round trip times in milli-seconds:
   Minimum = 15ms, Maximum = 40ms, Average = 23msPC>telnet 192.168.0.1
Trying 192.168.0.1 ... Open
User Access Verification
Password:
actel>
```
**3\_انخىجيه )Routing ):إن التوجيو ىو العملية التي يستخدمها جهاز التوجيو )router )إلعادة توجيو الحزم )packet )في اتجاه الشبكة الوجهة. يقوم جهاز التوجيو باتخاذ القرارات ا ا إلى عنوان ستناد IP( بروتوكول ً اإلنترنت( الخاص بالحزمة. وتستخدم كافة األجهزة عبر طريقها عنوان IP إلرسال الحزمة في االتجاه الصحيح حتى تصل إلى وجهتها. التخاذ القرارات الصحيحة، يجب أن تعرف أجهزة التوجيو كيف تصل إلى الشبكات البعيدة.**  عندما تستخدم أجهزة التوجيه التوجيه الديناميكي، يتم التعرف على هذه المعلومات من قِبل أجهزة التوجيه الأخرى. **ا. أما عند استخدام التوجيو الثابت، يقوم مسؤول الشبكة بتكوين معلومات حول الشبكات البعيدة يدوي يا** 

**ا، فيجب على مسؤول الشبكة إضافة وحذف مسارات ث وما دام يتم تكوين المسارات الثابتة يدوي ابتة لعكس أي**  .<br>با **ا من الوقت تغييرات في ىيكل الشبكة. في الشبكة الضخمة، قد تتطلب الصيانة اليدوية لجداول التوجيوكثير ً اإلداري. أما على الشبكات الصغيرة ذات التغييرات القليلة محتملة الوقوع، فإن المسارات الثابتة ال تتطلب سوى صيانة قليلة ج ًدا.**

**انواع التوجيو:**

**1-3\_انخىجيه انذيناييكي :**

**ً ببروتوكوالت في ىذا التوجيو، يتولّى الراوتر نفسو مهمة إيجاد المسارات المؤدية إلى الشبكات المختلفة مستعينا التوجيو و مهمة مدير الشبكة ىنا ىي فقط تفعيل بروتوكول التوجيو المناسب وتعريف الشبكات ومن ثم ترك الباقي لعمل الموجو في ىذا النوع من التوجيو تبنى جداول التوجيو بشكل متغير تبعا ألفضلية المسار, يناسب ىذا** 

التوجيه في الشبكات الممتدة والأكثر تعقيداً ,ويتم ذلك بواسطة تقنيات معينة تدعى بروتوكولات, ومن اشهر **بروتوكوالت التوجيو الديناميكي** 

### **Routing Information Protocol :RIP بشوحىكىل**

**ويقوم كل موجو Router ببث جداول التوجيو الخاص بو الى الموجهات المجاورة بحيث تقوم بتعديل جدول التوجيو الخاص بها ويعمل البروتوكول RIP على ارسال معلومات التوجيو كل )30( ثانية.**

### **Open Shotest Path First : OSPFبشوحىكىل**

**يقوم كل موجو ببث معلومات عن وضعو الحالي ومن ثم يستخدم كل موجو ىذه المعلومات لحساب المسار األقصر )األفضل( الخاصة بو ويختار ىذا البروتوكول أفضل المسارات** 

**2-3\_انخىجيه انزابج :** 

**يستخدم توجيو مبرمجا يقوم مسؤول الشبكة بإدخالو في جهاز التوجيو و سوف تسلك البيانات دائما ىذه المسارات حتى يتم تعديلها من جديد.**

**3-3\_انخىجيه االفخشاضي:**

**يعتبر حالة خاصة من [Route Static](http://nettales.wordpress.com/2009/04/14/static_route/)، لكن ىنا ال تتعلق بتحديد مسار خروج البيانات المتجهة نحو شبكة واحدة محددة. بل بتحديد مسار خروج البيانات المتجهة نحو جميع الشبكات**

**4\_ جذاول انخىجيه: ويقوم ببنائو في التوجيو الديناميكي بروتوكوالت التوجيو اما في التوجيو الثابت يقوم مدير الشبكة ببناء جدول التوجيو**

**يحتوي جدول التوجيو على جميع عناوين الشبكة وكيفية االتصال بالشبكات األخرى إضافة إلى المسارات المتوفرة بين موجهات الشبكة و تتعرف الموجهات على أرقام الشبكات التي تسمح لها بالتحدث مع غيرىا من الموجهات على الشبكة ,وتتعرف كذلك على عناوين الشبكات التي تنتمي لها كل بطاقة شبكة.**

**تحتوي جداول التوجيو للموجهات على عناوين الشبكات المرتبطة معها وليس على عنوان كل جهاز على الشبكة**

e-mail comform@hotmail.fr <br> 3 <br> Mecheria

**1\_ اعذاد رالد يىجهاث ببشنايج Tracer Packet Cisco:**

**سنقوم بإعداد ثالث موجهات (naama ' meftah ' mecheria(كل موجو تنتمي اليو شبكة فرعية والشبكة تحتوي جهاز سويتش وجهاز حاسوب كما بالشكل التالي**

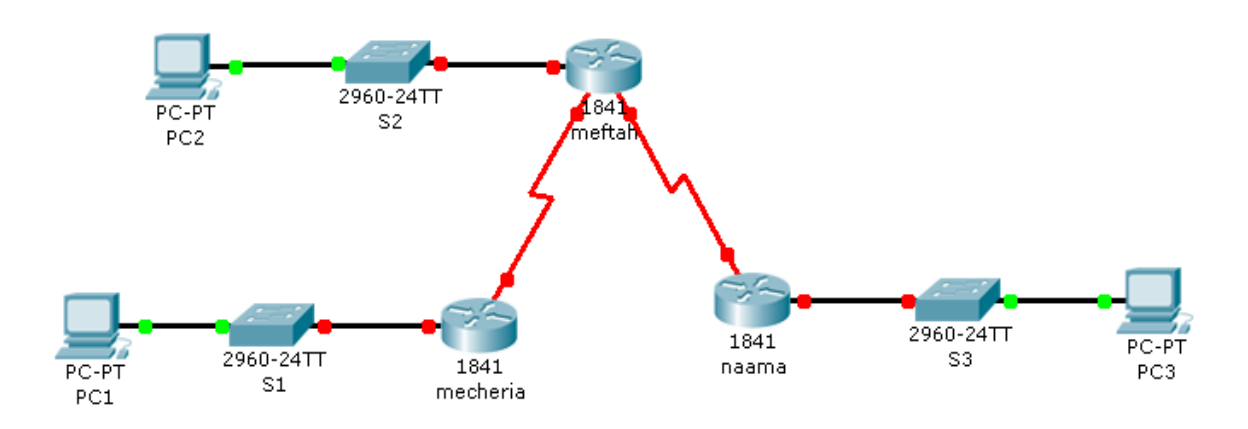

**1-1\_انًىجه االول: نسميو mécherai ونعطي لمنافذه العناوين التالية** 

**منفذ 0/0 fastethernet**

**Ip address 172.16.3.1 255.255.255.0**

**PC 0 address 172.16.3.10 255.255.0.0 Gateway 172.16.3.1**

**ويكون المنفذ وجهاز الحاسب ينتمي الى الشبكة 172.16.3.0**

**منفذ 0/0/0 sirial**

 **Ip address 172.16.2.1 255.255.255.0**

**ينتمي الى الشبكة 172.16.2.0**

**ولكي نتحقق نستعمل االمر** 

**show ip interface brief والصورة توضح** 

e-mail comform@hotmail.fr <br> 3 <br> Mecheria

### **موجو mecheria**

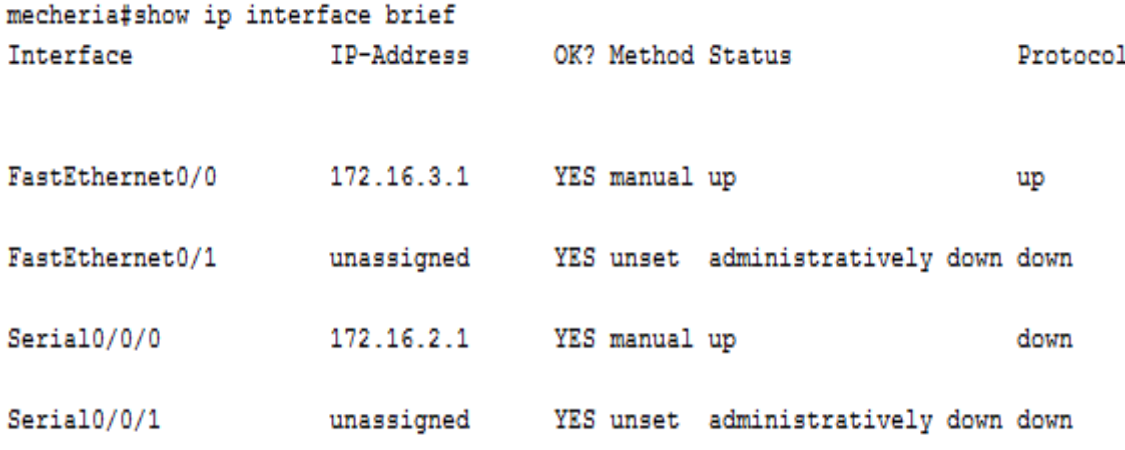

**2-1\_ انًىجه انزاني: نسميو meftah ونعطي لمنافذه العناوين التالية**

**منفذ 0/0 fastethernet**

**Ip address 172.16.1.1 255.255.255.0**

**PC 1 address 172.16.1.10 255.255.0.0 Gateway 172.16.1.1**

**وينتميان الى الشبكة 1727167171**

**منفذ 0/0/0 sirial**

**Ip address 172.16.2.2 255.255.255.0**

**ينتمي الى الشبكة التي تربطو مع االولى 1727167271**

**منفذ 0/0/1 sirial**

**Ip address 192.168.1.2 255.255.255.0** 

**ينتمي الى الشبكة 19271687171**

**ولكي نتحقق نستعمل االمر** 

**show ip interface brief والصورة توضح** 

### **موجو meftah**

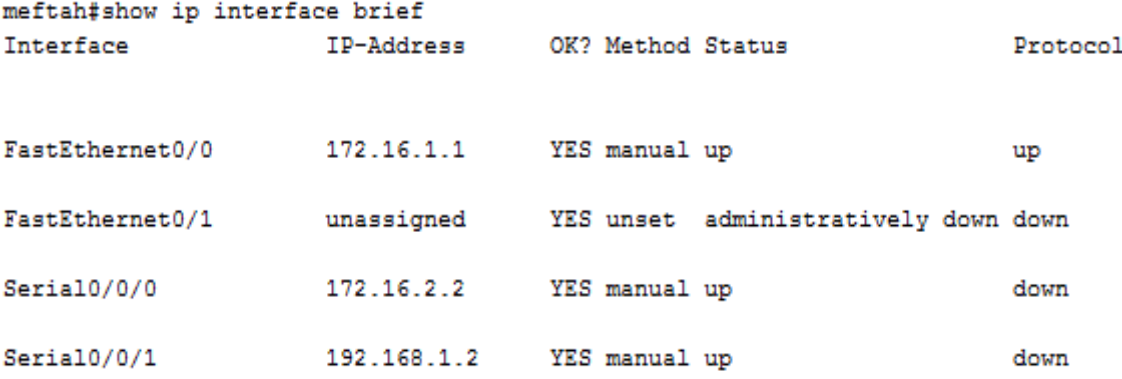

**3-1\_انًىجه انزانذ: نسميو naama ونعطي لمنافذه العناوين التالية منفذ 0/0 fastethernet** 

**Ip address 192.168.2.1 255.255.255.0**

### **PC 2 address 172.16.3.10 255.255.0.0 Gateway 192.168.2.1**

**وينتميان الى الشبكة 192.168.2.0**

**منفذ 0/0/0 sirial**

**Ip address 192.168.1.1 255.255.255.0**

**ينتمي الى الشبكة التي تربطو مع الموجو الثاني 19271687171**

**ولكي نتحقق نستعمل االمر** 

**show ip interface brief**

e-mail comform@hotmail.fr (3) Mecheria

**والصورة توضح** 

### **موجو naama**

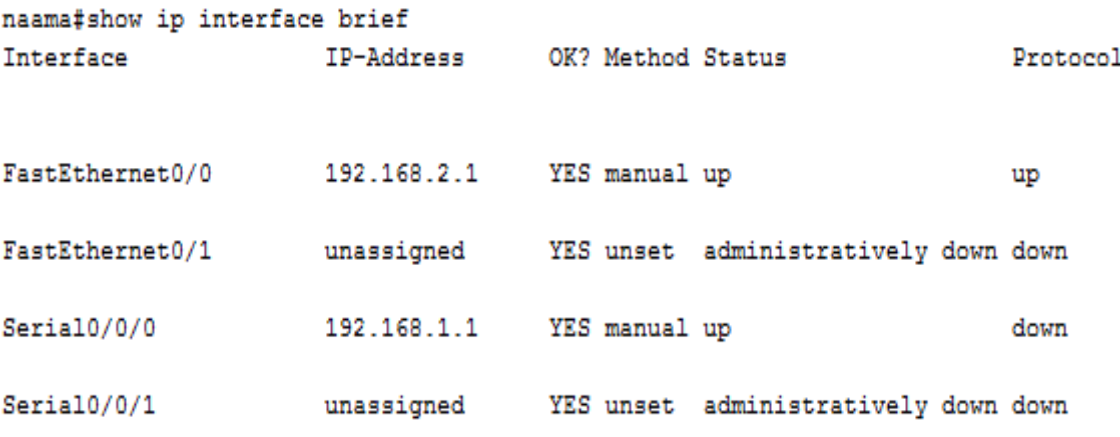

**عند االنتهاء من ادخال المعطيات السابقة تكون الشبكات كما بالصورة الموالية** 

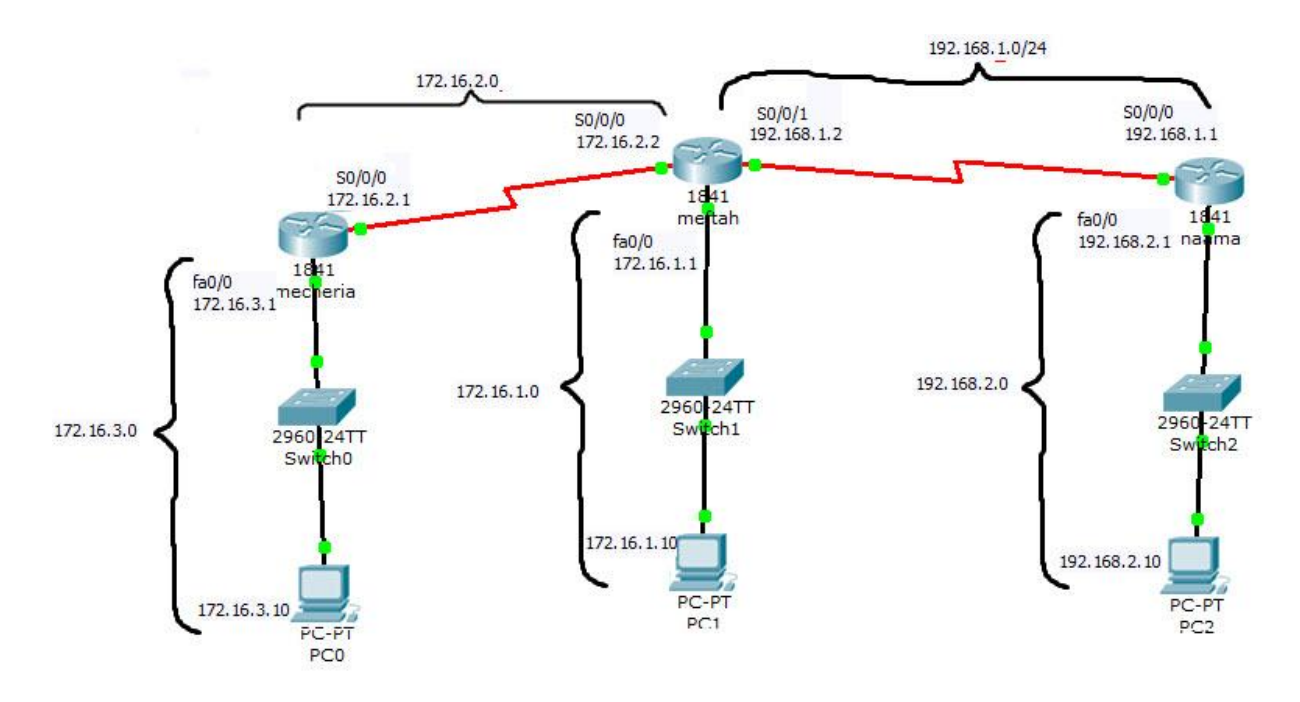

### **2\_ حعشيف يىجه DCE ويىجه DTE :**

**ال يمكن للشبكات االتصال بين بعضها البعض وسنالحظ في الصور الماضية ان بروتوكول منفذ serial غير مشغل ولكي يتم االتصال بين الشبكات يجب ان نتذكر لربط موجهين يجب ان يكون احدىما DCE والموجو الثاني يكون DTE**

```
ويكون الموجو ) mécherai ) في منفذ 0/0/0 serial ىو DCE والموجو الثاني (meftah (في 
                                                    منفذ 0/0/0 serial يكون DTE
```

```
ويكون الموجو )meftah )في منفذ 0/0/1 serial ىو DCE والموجو الثاني (naama (في منفذ 
                                                      DTE يكون serial 0/0/0
```
**واالن سنقوم بالعمل على الموجو وذلك باألمر 64000 rate clock وىذا االمر يطبق على المنفذ DCE**

**والصورة توضح االول والثاني بالترتيب**

**1**

```
mecheria#config t
Enter configuration commands, one per line. End with CNTL/Z.
mecheria (config)#int s 0/0/0
mecheria (config-if)#clock rate 64000
mecheria (config-if)#exit
```

```
2
```

```
meftah>ena
meftah#config t
Enter configuration commands, one per line. End with CNTL/Z.
meftah (config)#int s 0/0/1
meftah (config-if) #clock rate 64000
meftah (config-if) #exit
```
**وللتحقق نقوم باألمر التالي 0/0/0 serial interface show والصورة توضح**

```
mecheria#show interface serial 0/0/0
Serial0/0/0 is up. line protocol is up (connected)
 Hardware is HD64570
  Internet address is 172.16.2.1/24
```
**وللتحقق نقوم باألمر التالي 0/0/1 serial interface show والصورة توضح**

meftah#show interface serial 0/0/1 Serial0/0/1 is up, line protocol is up (connected) Hardware is HD64570 Internet address is 192.168.1.2/24

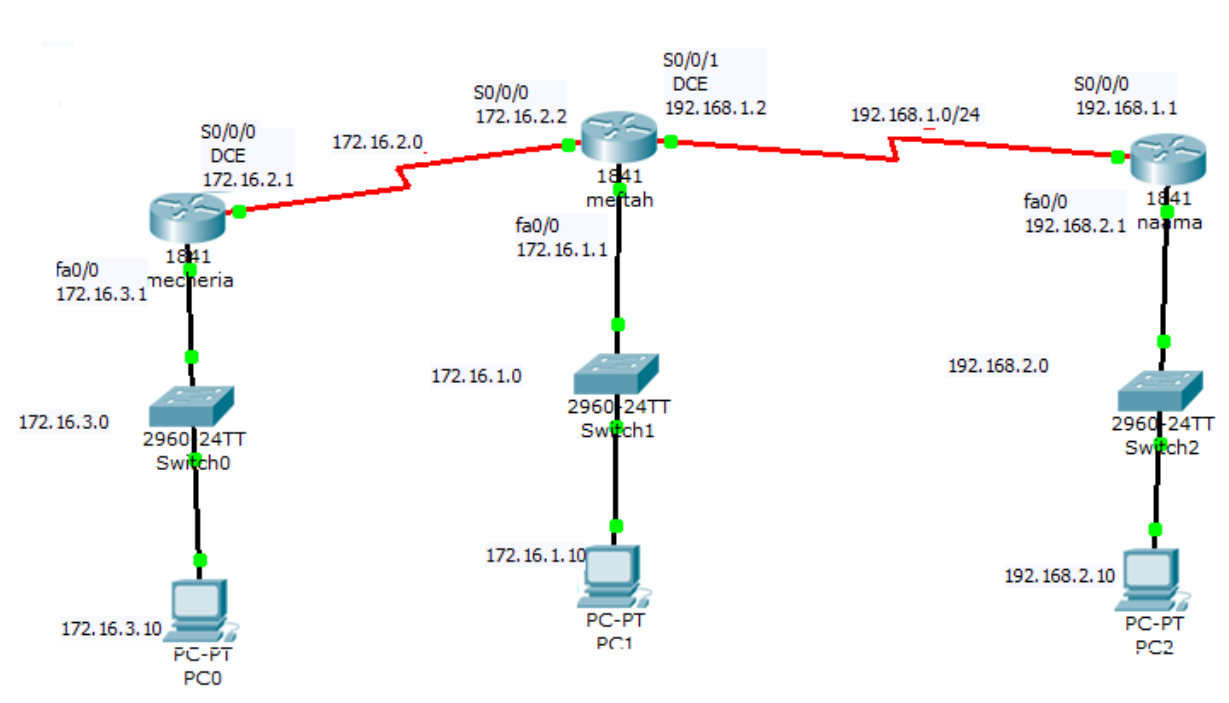

**والصورة الموالية توضح شكل الشبكة بعد التعديل**

**وأالن سنقوم بالتوجيو الثابت أوال نقوم باألمر route ip sh على الموجو meftah والصورة توضح**

```
meftah#sh ip route
Codes: C - connected, S - static, I - IGRP, R - RIP, M - mobile, B - BGP
       D - EIGRP, EX - EIGRP external, O - OSPF, IA - OSPF inter area
      N1 - OSPF NSSA external type 1, N2 - OSPF NSSA external type 2
      E1 - OSPF external type 1, E2 - OSPF external type 2, E - EGP
       i - IS-IS, L1 - IS-IS level-1, L2 - IS-IS level-2, ia - IS-IS inter area
       * - candidate default, U - per-user static route, o - ODR
       P - periodic downloaded static route
```
Gateway of last resort is not set

```
172.16.0.0/24 is subnetted, 2 subnets
\mathbf{c}172.16.1.0 is directly connected, FastEthernet0/0
\mathbf{c}172.16.2.0 is directly connected, Serial0/0/0
     192.168.1.0/24 is directly connected, Serial0/0/1
 meftah#
```
**توضح الصورة جدول التوجيو الخاص بالموجو وحرف C يعني بان المنفذ شغال وال توجد اي توجيهات على الموجو.**

**3\_انخىجيه انزابج عهى انًىجهاث انزالد:**

**موجو mecheria نستخدم األمر route ip والصورة توضح العملية**

```
mecheria>ena
mecheria#config t
Enter configuration commands, one per line. End with CNTL/Z.
mecheria (config)#ip route 172.16.1.0 255.255.255.0 172.16.2.2
mecheria (config)#ip_route_192.168.1.0_255.255.255.0_172.16.2.2
mecheria (config)#ip route 192.168.2.0 255.255.255.0 172.16.2.2
mecheria (config) #exit
mecheria#
```
**ولنتأكد نستخدم األمر route ip show للدخول الى جدول التوجيو والصورة توضح ان التوجيو تم بنجاح**

```
mecheria#sho ip route
Codes: C - connected, S - static, I - IGRP, R - RIP, M - mobile, B - BGP
       D - EIGRP, EX - EIGRP external, O - OSPF, IA - OSPF inter area
      N1 - OSPF NSSA external type 1, N2 - OSPF NSSA external type 2
       E1 - OSPF external type 1, E2 - OSPF external type 2, E - EGP
       i - IS-IS, L1 - IS-IS level-1, L2 - IS-IS level-2, ia - IS-IS inter area
       * - candidate default, U - per-user static route, o - ODR
       P - periodic downloaded static route
```
Gateway of last resort is not set

```
172.16.0.0/24 is subnetted, 3 subnets
\mathbf{s}172.16.1.0 [1/0] via 172.16.2.2
    172.16.2.0 is directly connected, Serial0/0/0
\overline{c}c
        172.16.3.0 is directly connected, FastEthernet0/0
s.
   192.168.1.0/24 [1/0] via 172.16.2.2
    192.168.2.0/24 [1/0] via 172.16.2.2
s.
mecheria#
```
**موجو meftah نستخدم االمر route ip والصورة توضح العملية**

meftah>ena meftah#config t Enter configuration commands, one per line. End with CNTL/Z. meftah(config)#ip route 172.16.3.0 255.255.255.0 172.16.2.1 meftah (config) #ip route 192.168.2.0 255.255.255.0 192.168.1.1 meftah (config) #exit meftah#

**نستخدم االمر route ip show للدخول الى جدول التوجيو والصورة توضح ان التوجيو تم بنجاح**

```
meftah#sh ip route
Codes: C - connected, S - static, I - IGRP, R - RIP, M - mobile, B - BGP
       D - EIGRP, EX - EIGRP external, O - OSPF, IA - OSPF inter area
      N1 - OSPF NSSA external type 1, N2 - OSPF NSSA external type 2
      E1 - OSPF external type 1, E2 - OSPF external type 2, E - EGP
       i - IS-IS, L1 - IS-IS level-1, L2 - IS-IS level-2, ia - IS-IS inter area
       * - candidate default, U - per-user static route, o - ODR
       P - periodic downloaded static route
```
Gateway of last resort is not set

```
172.16.0.0/24 is subnetted, 3 subnets
      172.16.1.0 is directly connected, FastEthernet0/0
C.
\mathbf{C}172.16.2.0 is directly connected, Serial0/0/0
g.
       172.16.3.0 [1/0] via 172.16.2.1
C 192.168.1.0/24 is directly connected, Serial0/0/1
     192.168.2.0/24 [1/0] via 192.168.1.1
s.
meftah#
```
**موجو naama نستخدم األمر route ip والصورة توضح العملية**

```
naama>ena
naama#config t
Enter configuration commands, one per line. End with CNTL/Z.
naama(config)#ip route 172.16.1.0 255.255.255.0 192.168.1.2
naama (config)#ip route 172.16.2.0 255.255.255.0 192.168.1.2
naama (config)#ip route 172.16.3.0 255.255.255.0 192.168.1.2
naama (config)#exit
naama#
%SYS-5-CONFIG_I: Configured from console by console
```
naama#

 **نستخدم االمر route ip show للدخول الى جدول التوجيو والصورة توضح ان التوجيو تم بنجاح**

```
naama#sh ip route
Codes: C - connected, S - static, I - IGRP, R - RIP, M - mobile, B - BGP
       D - EIGRP, EX - EIGRP external, O - OSPF, IA - OSPF inter area
      N1 - OSPF NSSA external type 1, N2 - OSPF NSSA external type 2
      E1 - OSPF external type 1, E2 - OSPF external type 2, E - EGP
       i - IS-IS, L1 - IS-IS level-1, L2 - IS-IS level-2, ia - IS-IS inter
       * - candidate default, U - per-user static route, o - ODR
       P - periodic downloaded static route
Gateway of last resort is not set
     172.16.0.0/24 is subnetted, 3 subnets
s
       172.16.1.0 [1/0] via 192.168.1.2
       172.16.2.0 [1/0] via 192.168.1.2
S.
       172.16.3.0 [1/0] via 192.168.1.2
s
с
     192.168.1.0/24 is directly connected, Serial0/0/0
     192.168.2.0/24 is directly connected, FastEthernet0/0
C.
naama#
```
**4\_حطبيك االيشPing : التحقق من أن االتصال يتم بين الشبكات الثالثة باألمر Ping**

**موجو mecheria**

```
mecheria#ping 192.168.2.1
Type escape sequence to abort.
Sending 5, 100-byte ICMP Echos to 192.168.2.1, timeout is 2 seconds:
IIIII.
Success rate is 100 percent (5/5), round-trip min/avg/max = 5/7/9 ms
mecheria#ping 172.16.1.1
Type escape sequence to abort.
Sending 5, 100-byte ICMP Echos to 172.16.1.1, timeout is 2 seconds:
TITIL
Success rate is 100 percent (5/5), round-trip min/avg/max = 3/4/6 ms
mecheria#
```
**عالمات التعجب تدل على ان االتصال تم بشكل صحيح**

**وان كانت نقاط يعني ان االتصال لم يحدث وىناك مشكل**

**والصورة التالية تبين الشكل النهائي للشبكة ككل ويمكن اجر اء اختبار بإرسال رسالة من كل جهاز في الشبكة الى جهاز في شبكة اخرى**

e-mail comform@hotmail.fr 4 | Mecheria

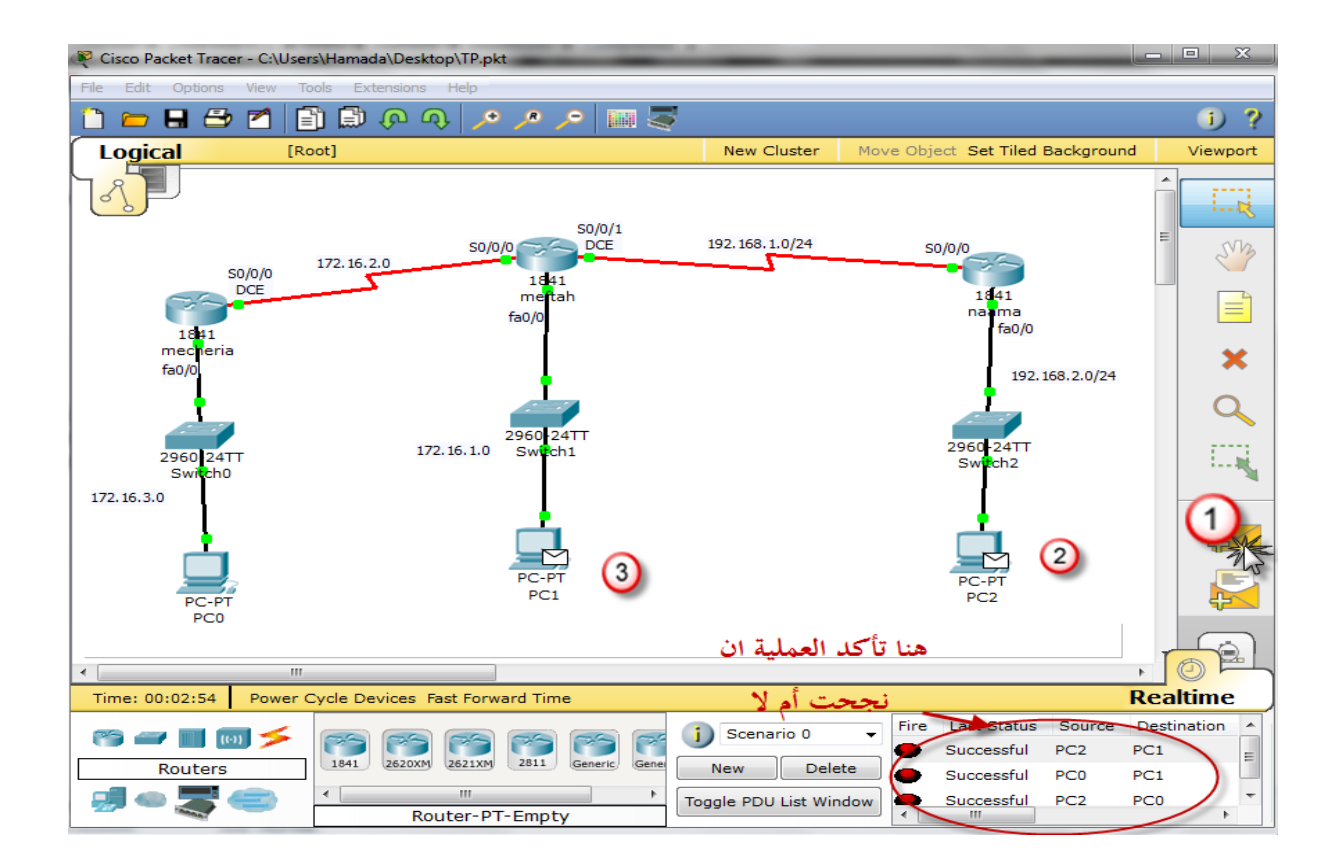

**5\_ حًايت انًىجهاث انزالد بكهًت سش وحطبيك ايش Telnet:**

**سنقوم بحماية كل موجو بتعيين كلمة سر لألمر Telnet بالطريقة التي شاىدناىا سابقا**

**1-5\_انًىجه االول: كلمة السر 1212 والصورة توضح الطريقة**

```
mecheria>ena
mecheria#config t
Enter configuration commands, one per line. End with CNTL/Z.
mecheria (config) #lin vty 0 4
mecheria (config-line)#password 1212
mecheria (config-line) #login
mecheria (config-line)#exit
mecheria (config)#service password-encryption
mecheria (config) #exit
mecheriat
%SYS-5-CONFIG I: Configured from console by console
 echeria#
```
**واالمر encryption-password service يستعمل لتشفير كلمة السر** 

**2-5\_انًىجه انزاني : كلمة السر 1313 والصورة توضح الطريقة** 

e-mail comform@hotmail.fr 4 | Mecheria

```
meftah>ena
meftah#config t
Enter configuration commands, one per line. End with CNTL/Z.
meftah (config) #lin vty 0 4
meftah (config-line) #password 1313
meftah (config-line)#login
meftah (config-line)#exit
meftah (config) #service password-encryption
meftah (config) #exit
meftah#
%SYS-5-CONFIG I: Configured from console by console
meftah#
```
### **3-5\_انًىجه انزانذ: كلمة السر 1414 والصورة توضح الطريقة**

```
naama>ena
naama#config t
Enter configuration commands, one per line. End with CNTL/Z.
naama (config)#lin vtv 0 4
naama (config-line)#password 1414
naama (config-line)#login
naama (config-line)#exit
naama (config)#service password-encryption
naama (config) #exit
naama#
%SYS-5-CONFIG I: Configured from console by console
naama#
```
**والصورة توضح ان العملية تمت بنجاح**

**6\_حطبيك االيش Telnet : سنطبق االمر من جهاز الحاسوب 0 الموجود في الشبكة االولى على الموجو naama**

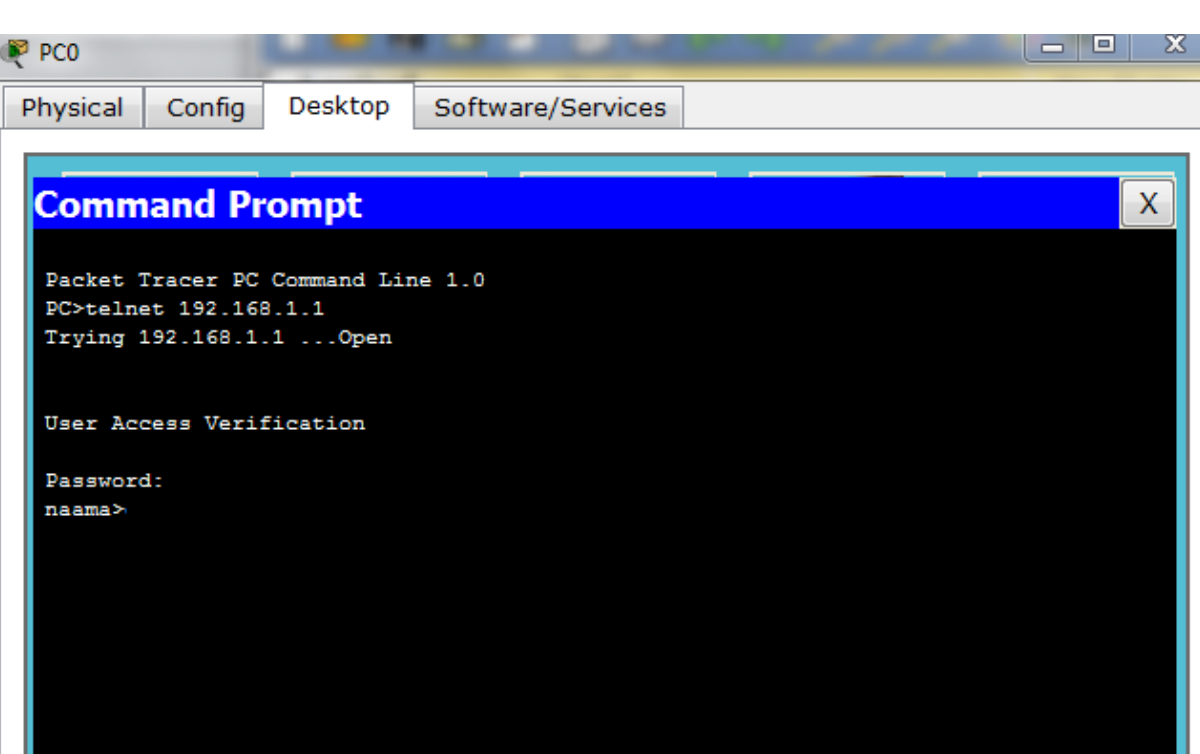

**إللغاء التوجيو الثابت ما عليك اال اختيار المسار مع اتباع الطريقة السابقة لإلنشاء التوجيو الثابت وقبل االمر اكتب** no

no ip route 127.19.3.0 255.255.255.0 192.168.1.2**: مثال**

e-mail comform@hotmail.fr 4 Mecheria

**وفي االخير نامل ان يكون ىذا العمل المتواضع سيكون مفيد بالنسبة ألولئك الذين يهتمون بشبكات الكمبيوتر.**

# **فال تبخلوا علينا بالدعاء**

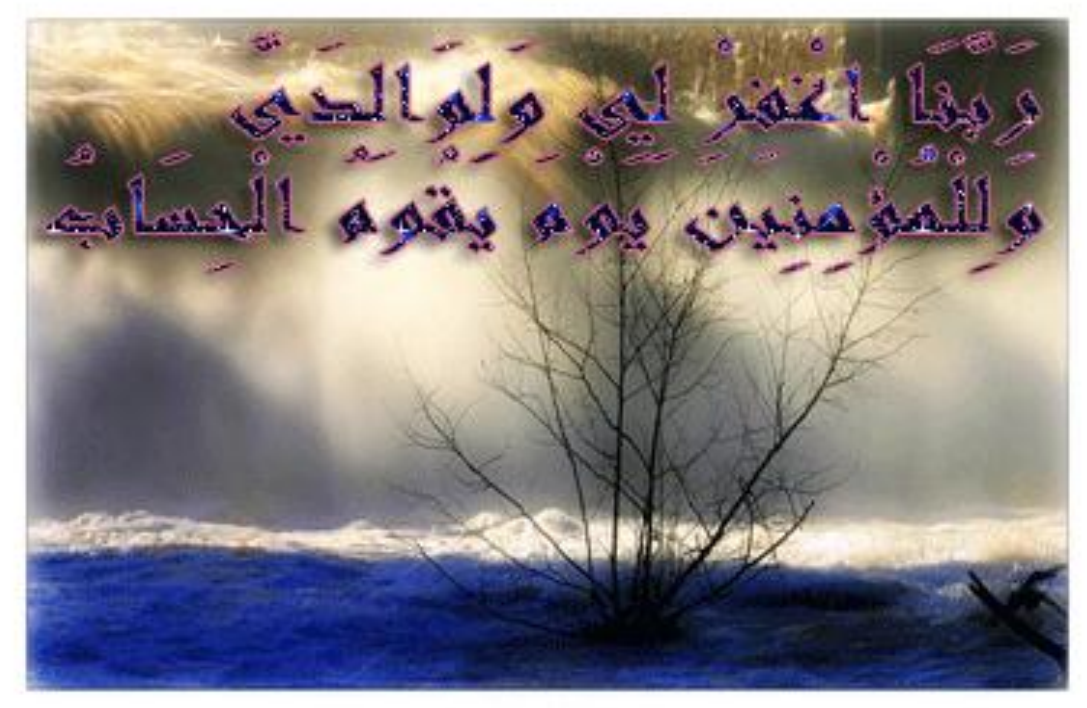

e-mail comform@hotmail.fr 4 | Mecheria